# **Leica iCONgrade iCP32** User Manual

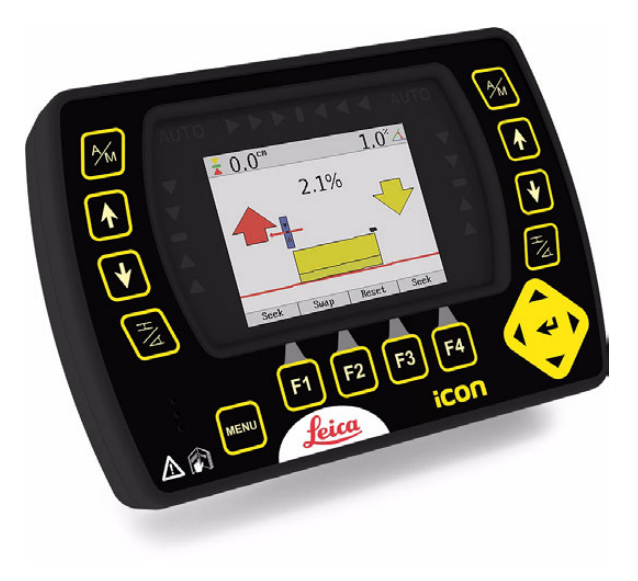

**Version 1.0 English**

- when it has to be right

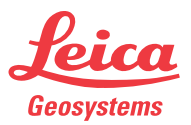

HITCHDOC HE1596\_R0; OWNERS MANUAL, LEICA iCP32

### **iCONgrade, Introduction 2**

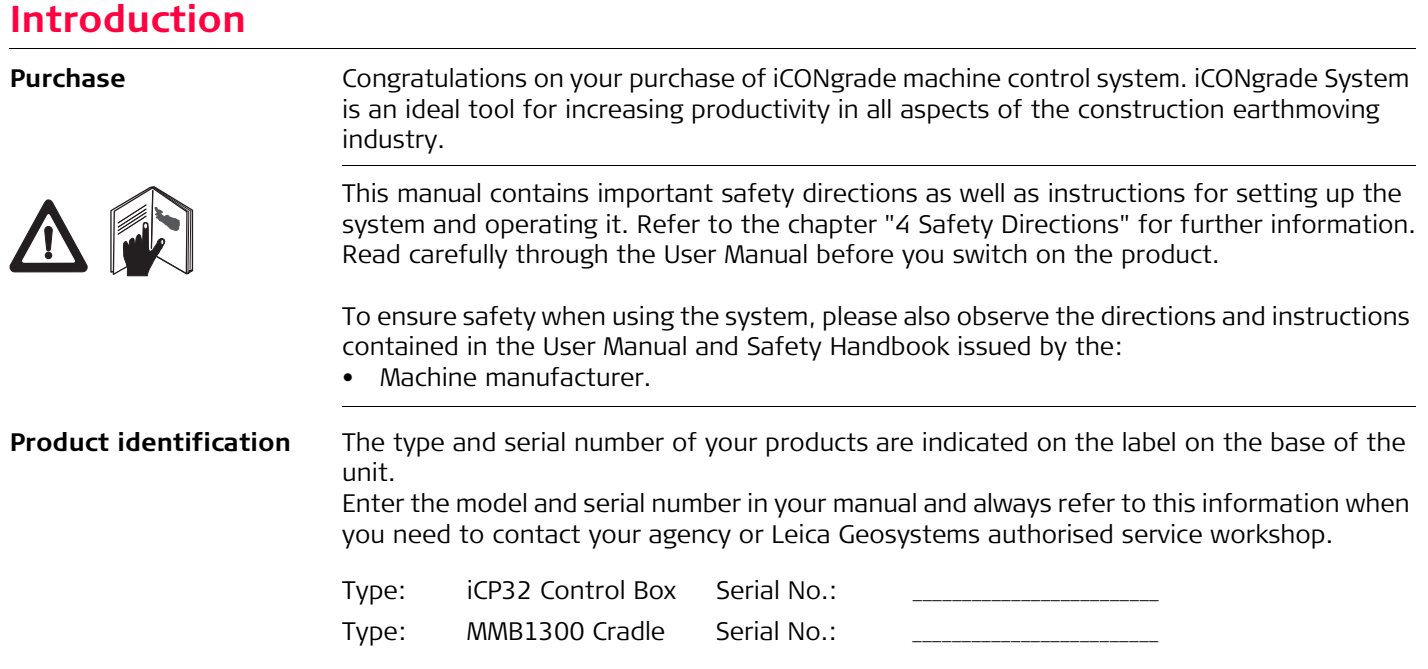

**Symbols** The symbols used in this manual have the following meanings:

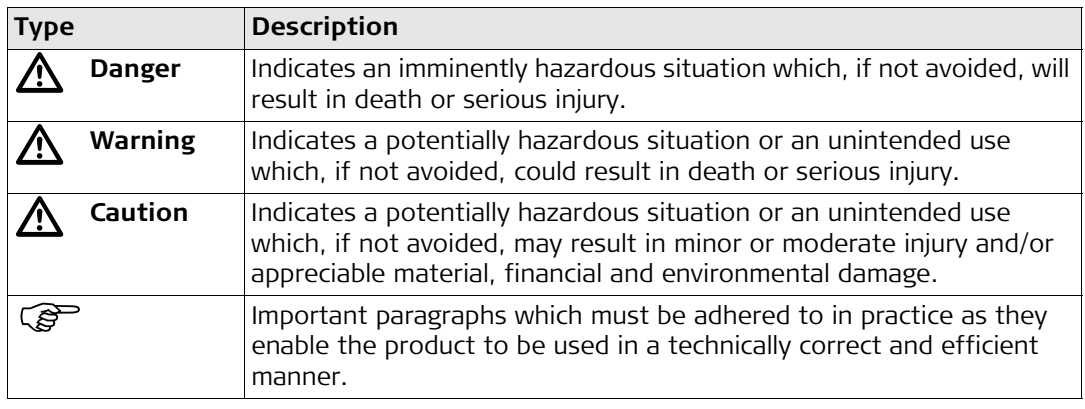

**Validity of this manual** This manual applies to the Control Box iCP32 and the 2D part of the Control Box iCP42.

# **Table of Contents**

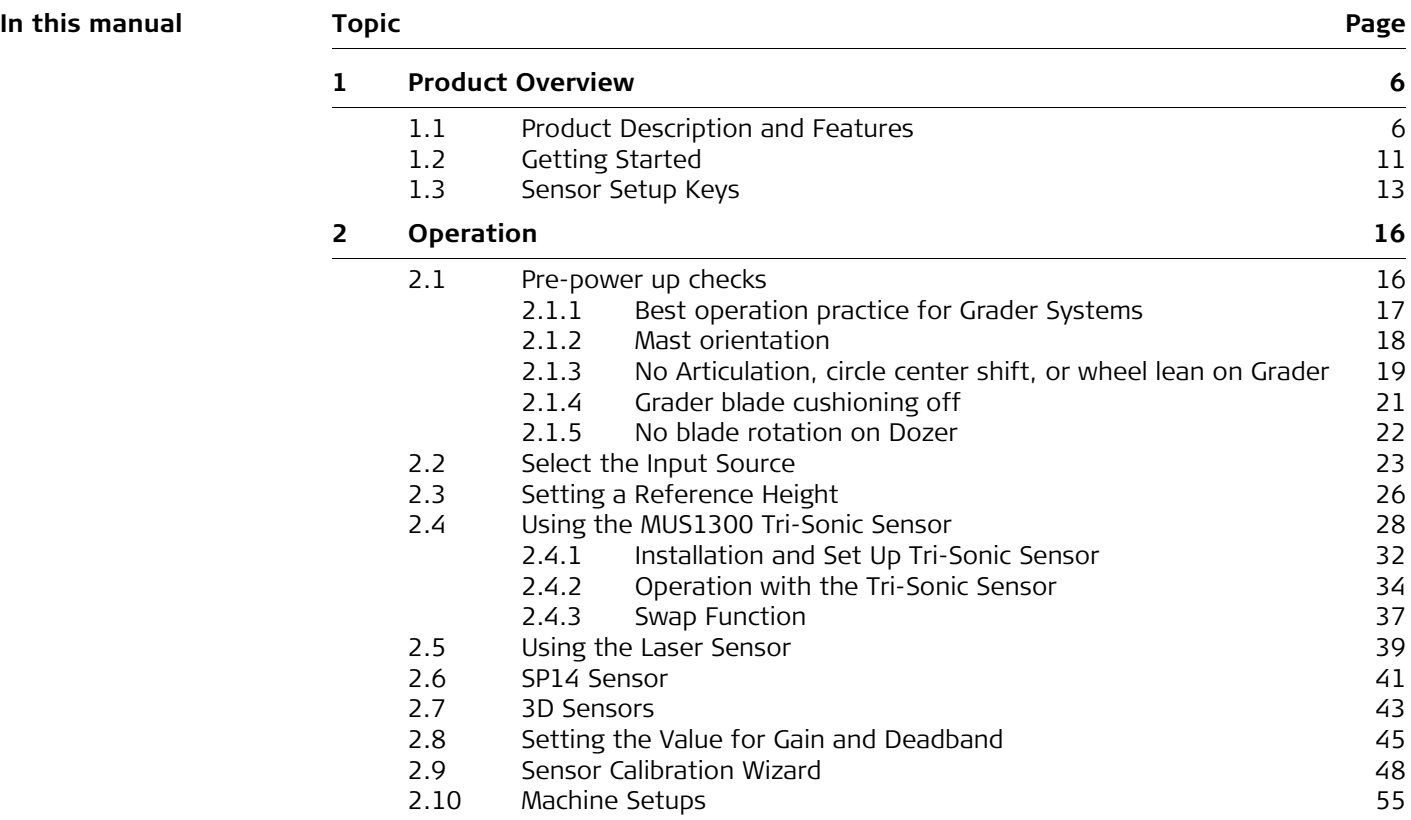

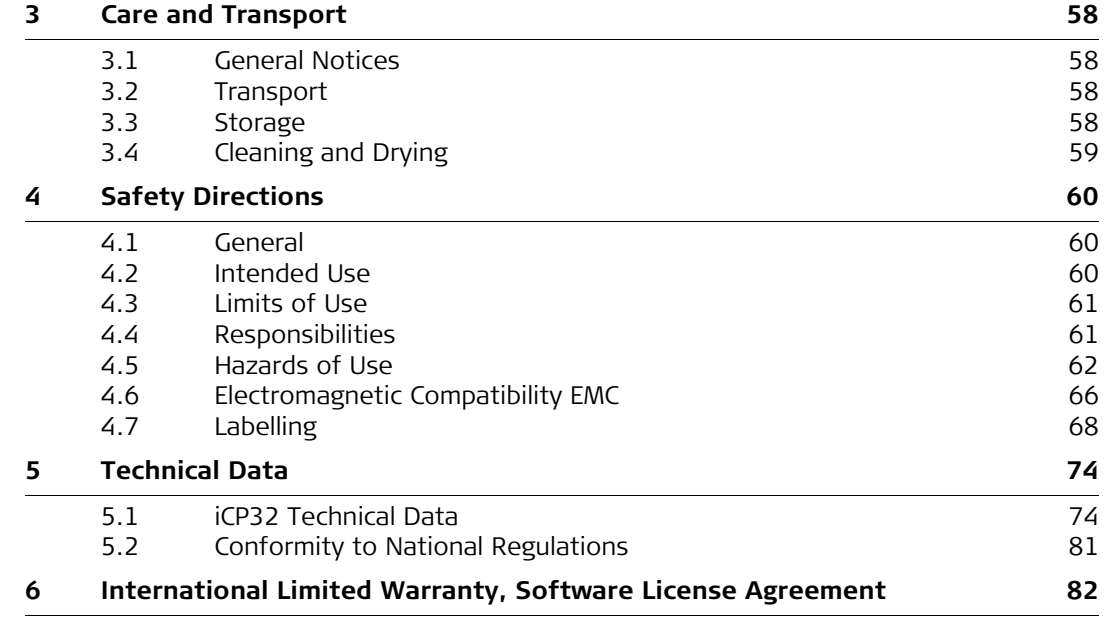

<span id="page-5-1"></span><span id="page-5-0"></span>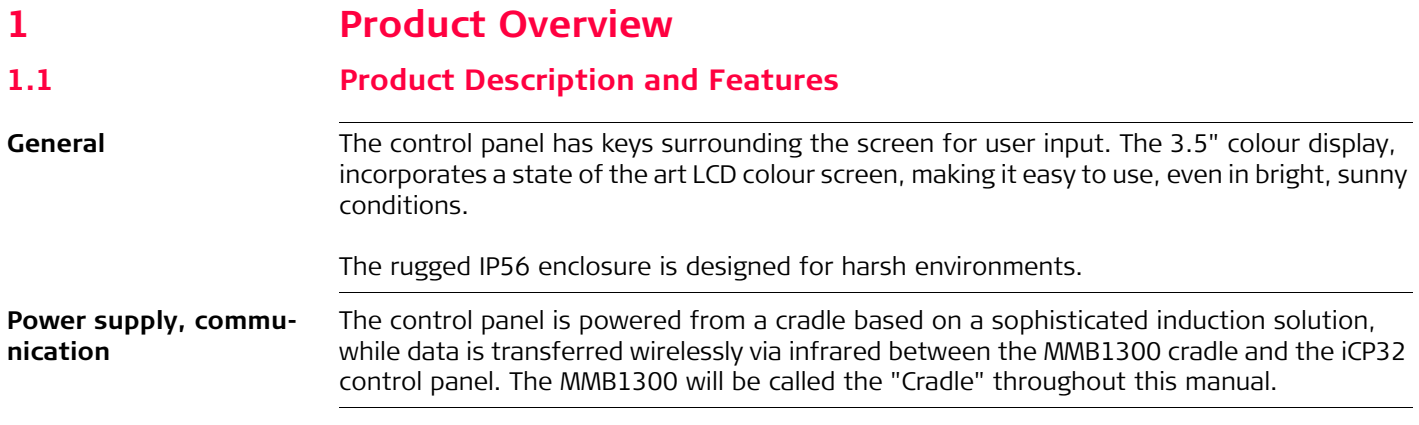

#### **iCP32 control panel**

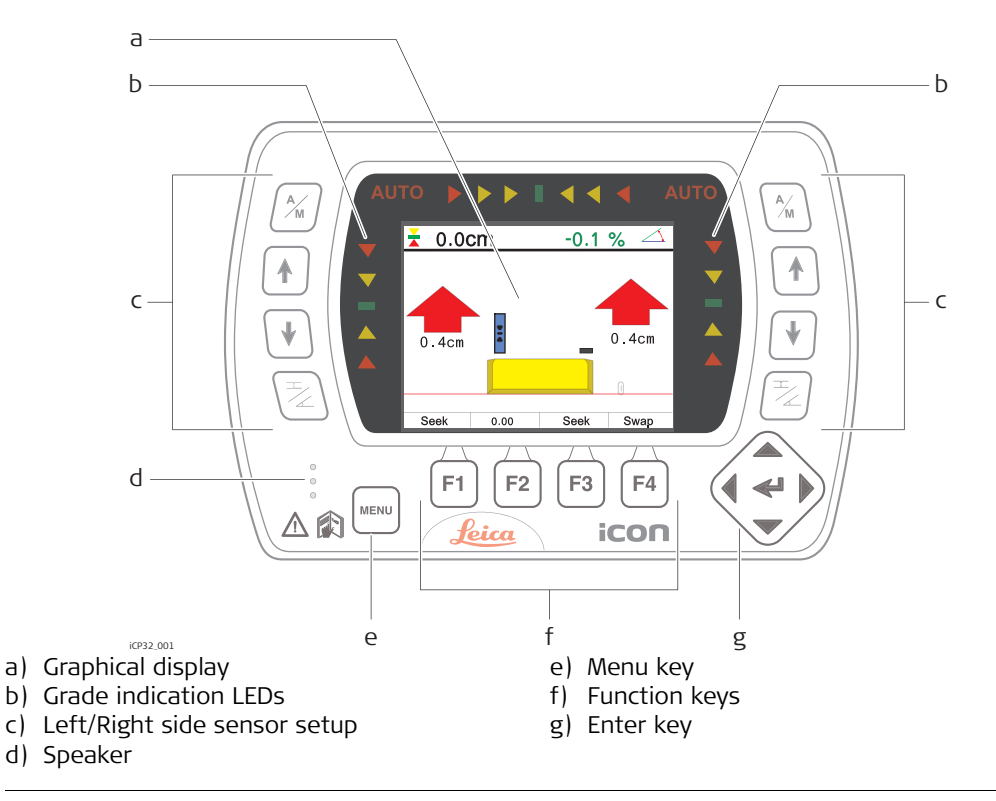

Marning

This product may be installed on building machinery only by an appropriately trained and qualified specialist.

#### **iCONgrade, Product Overview 8**

# $\bigtriangleup$

**Warning** Unauthorized modification of machines by mounting the product may alter the function and safety of the machine.

#### **Precautions:**

Follow the instructions of the machine manufacturer. If no appropriate instruction is available, ask the machine manufacturer for instructions before mounting the product.

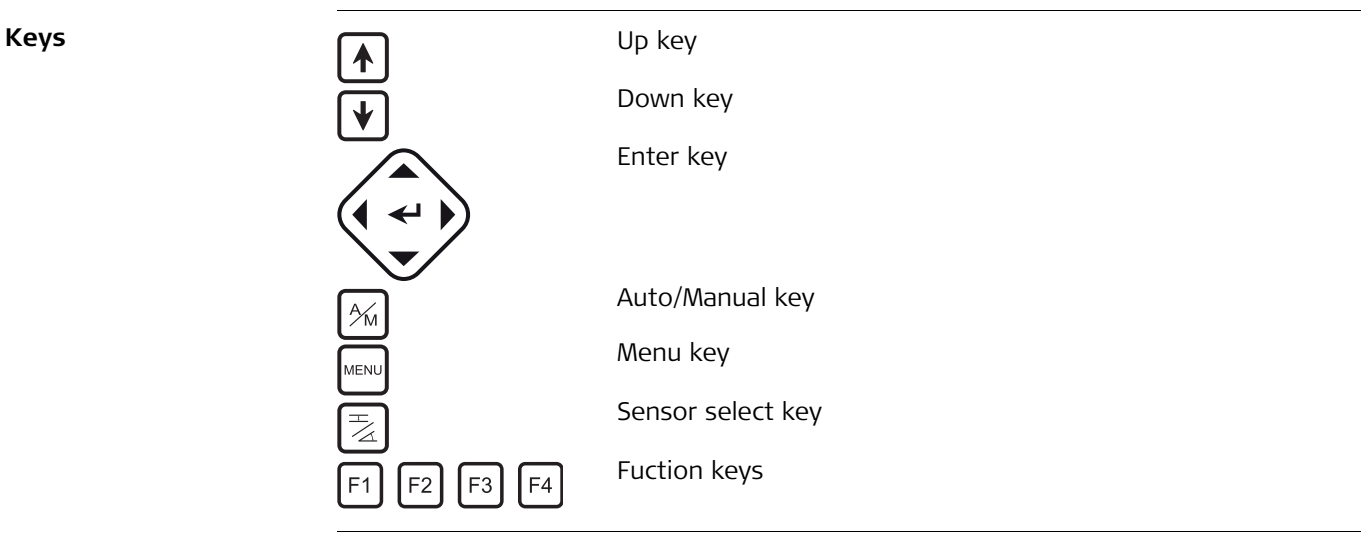

**Display**

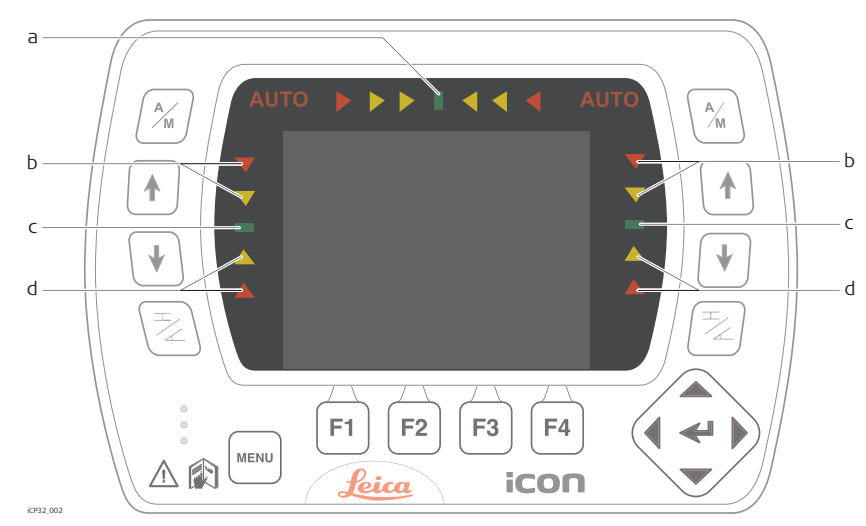

- a) Side shift alignment indication
- b) Above grade
- c) Left/Right on-grade indication
- d) Below grade

#### **MMB1300 Cradle**

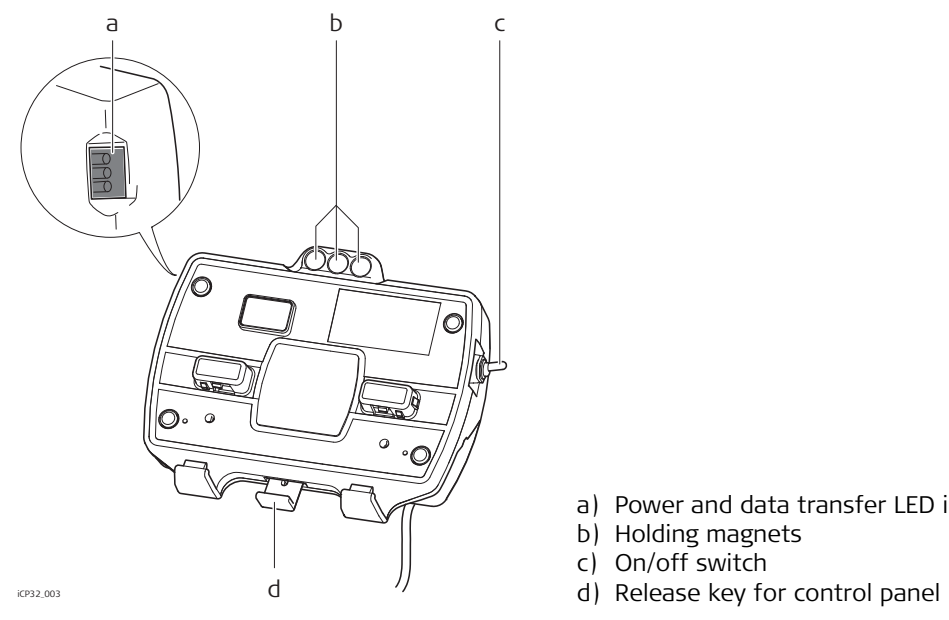

- a) Power and data transfer LED indicators
- b) Holding magnets
- c) On/off switch
- 

# <span id="page-10-0"></span>**1.2 Getting Started**

**System start** To get the system started complete the following steps:

**1. Snap control panel onto cradle.**

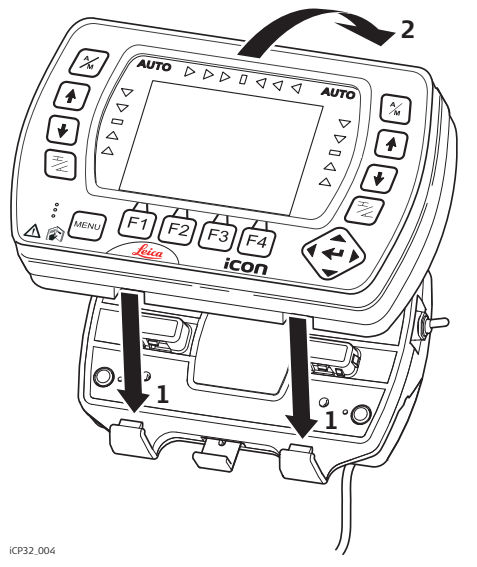

To connect the control panel to the cradle:

- 1. Put the control panel on the holding hooks in the bottom of the cradle.
- 2. Then snap the control panel onto the cradle by pressing it towards the cradle.

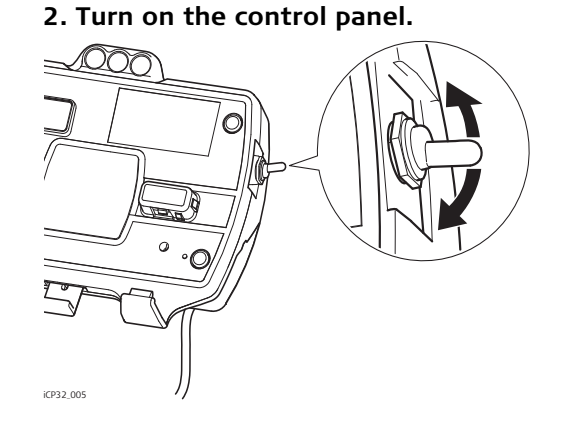

To turn the system on and off, use the power switch on the right side of the cradle. This is the master switch for the entire system.

Removing the panel will also turn off the power.

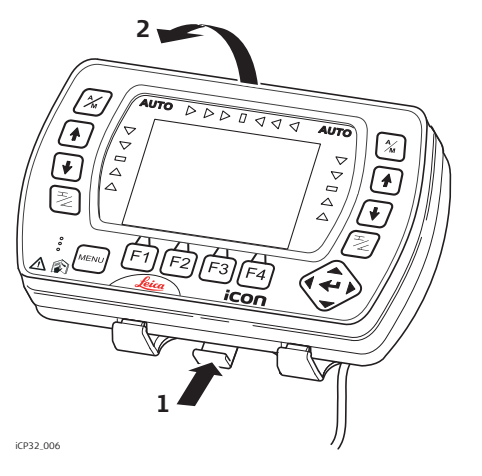

 $\mathbb{CP}$  To release the control panel simply press the release key at the bottom of the cradle and pull the control panel towards you and then lift it up.

# <span id="page-12-0"></span>**1.3 Sensor Setup Keys**

**Sensor setup keys** The sensor setup keys are used to choose the type of sensor that the system should run with, and to find and set the reference point for that sensor.

The left and right hydraulic channel has four sensor setup keys each:

- $\left[\frac{\gamma_{\mathsf{M}}}{\mathsf{A}}\right]$  Auto/Manual key,
- $\bigcup$  up key,
- down key,
- sensor select key.

#### **External Multi Switch for Grader**

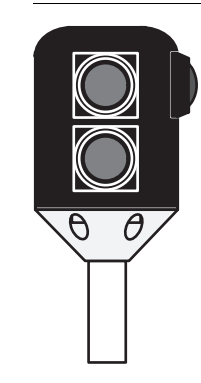

The system can also be fitted with an External Multi Switch. This switch has three keys on it. One Auto/Manual key (Red) and a set of up and down keys (green). These keys have the same function as the corresponding keys on the control panel.

**External switch for Dozer**

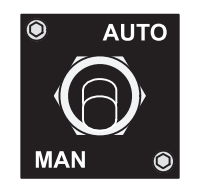

Toggle the master switch to **AUTO** to enable automatic control on all channels selected on the control panel. Toggling the master switch to **MAN** places all channels in manual control regardless of selection on the control panel.

# <span id="page-15-0"></span>**2 Operation**

# <span id="page-15-1"></span>**2.1 Pre-power up checks**

**State of the machine** Before the system is powered up, please check the state of the machine to make sure that it is configured to function correctly.

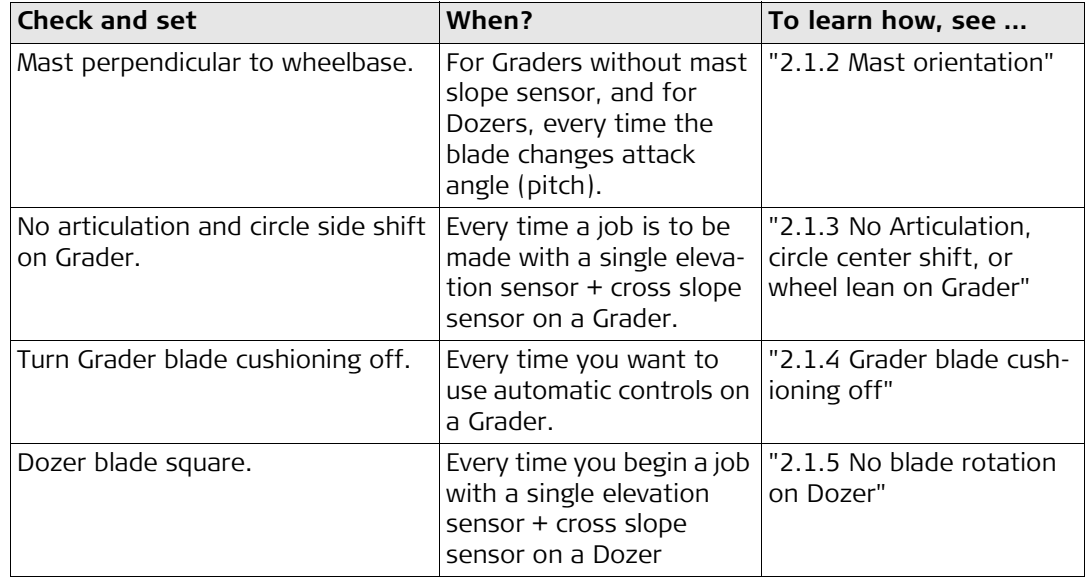

#### <span id="page-16-0"></span>**2.1.1 Best operation practice for Grader Systems**

**Hint for best performance** Below you will find a list of things that will help achieve the best results when operating a Grader system.

- Ensure that mast is perpendicular to the wheelbase, or use a mast slope sensor.
- Keep the circle centered under the gooseneck.
- Do not lean the wheels
- Do not articulate the machine.
- Where possible, move the machine in one direction only; do not turn around.
- Where possible, set the blade rotation and leave it in the same position.
- Where possible, run with the slope sensor trailing, not leading.

<span id="page-17-0"></span>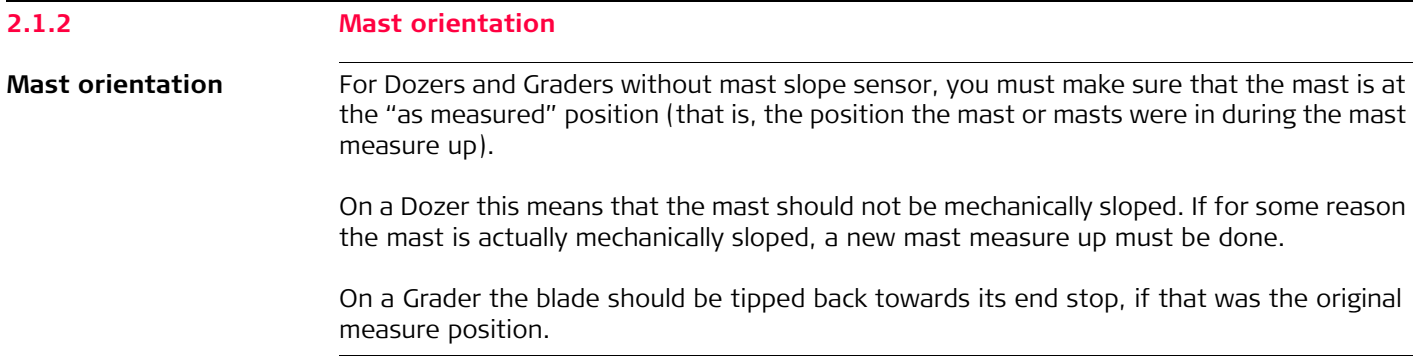

#### <span id="page-18-0"></span>**2.1.3 No Articulation, circle center shift, or wheel lean on Grader**

**Articulation, circle Centershift, and wheel lean**

For Grader systems that rely on the cross slope sensor, and a single elevation sensor, you must make sure that the machine is not articulated and that there is no side shift applied to the circle. The front wheels must be upright (not leaned).

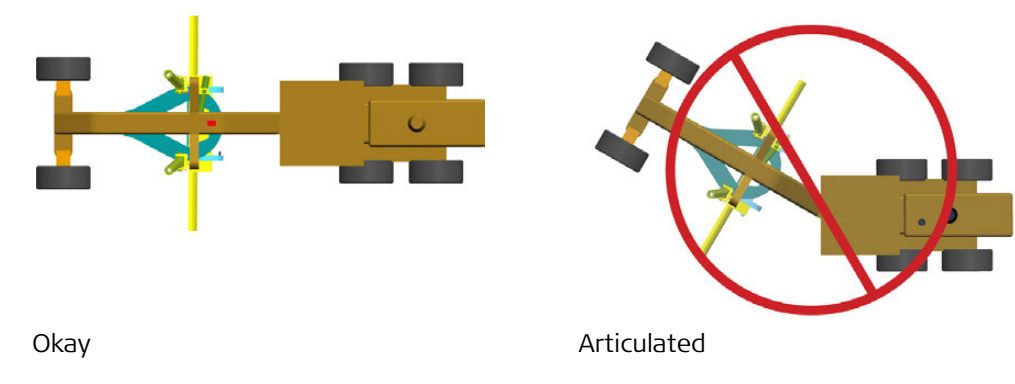

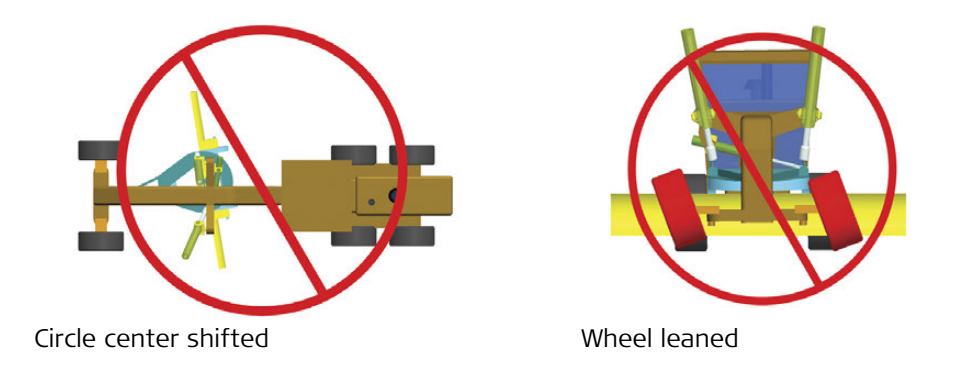

Wheel lean introduces an error in the reading from the mainfall sensor. Articulation and circle Centershift introduce unmeasured blade rotation.

Operating with wheel lean, circle centershift or articulation can cause inaccuracy in the cross slope being cut.

<span id="page-20-0"></span>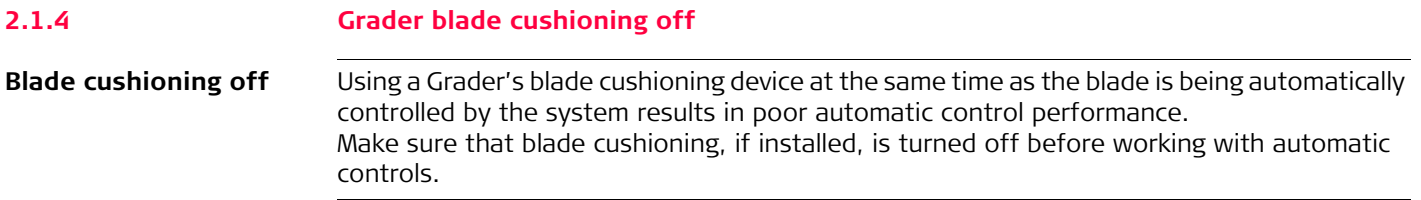

#### **iCONgrade, Operation 22**

#### <span id="page-21-0"></span>**2.1.5 No blade rotation on Dozer**

**Dozer blade rotation** For Dozer systems that use a cross slope sensor you must make sure that the blade is square to the machine (not rotated).

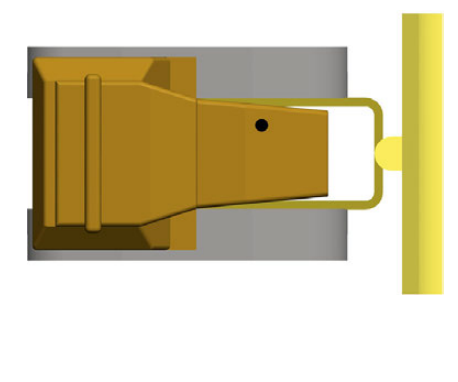

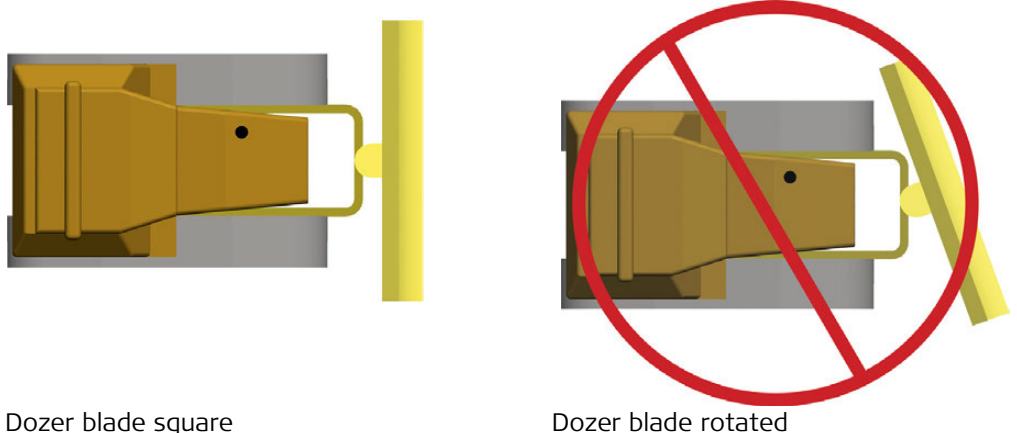

Operating with a rotated blade can cause inaccuracy in the cross slope being cut.

When driving on a surface that has 0% cross slope and 0% long slope, the blade can be rotated freely.

The bigger cross slope and long slope you are working with, the bigger the error on a rotated blade will be.

## <span id="page-22-0"></span>**2.2 Select the Input Source**

**Sensor selection** 1. Push the left or right  $\sqrt{\frac{1}{2}}$  key to open the sensor selection menu. Following screen appears:

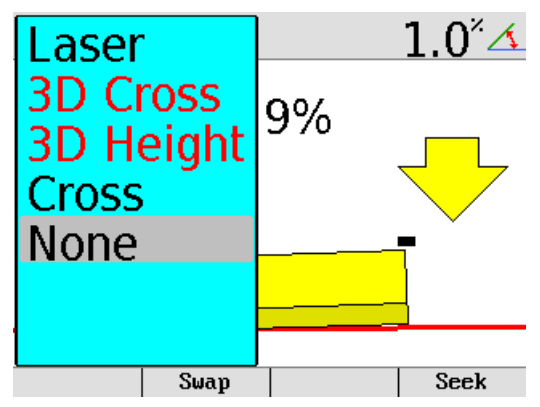

2. Use the  $\mathbf{A} / \mathbf{V}$  keys to scroll through the available sensors.

a) If the sensor is connected and active it will show up in black.

b) If it's not connected or inactive it will show in red.

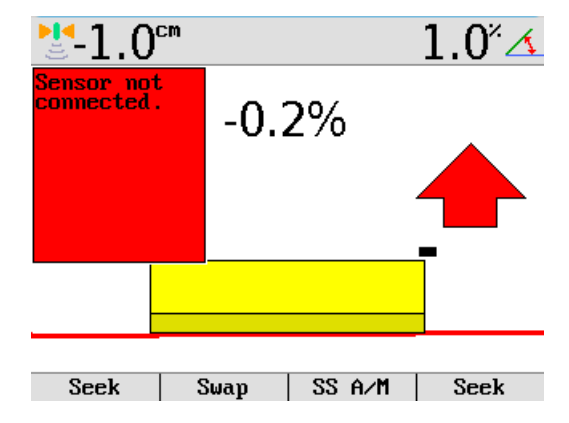

3. Highlight the sensor that is going to be used and exit the sensor selection menu by pressing  $\boxed{\geq}$  or  $\leftarrow$ .

4. The chosen sensor is indicated by a small icon in the upper corner of the display, and by an icon shown on the blade in relation to the actual placement of the sensor. **Example:**

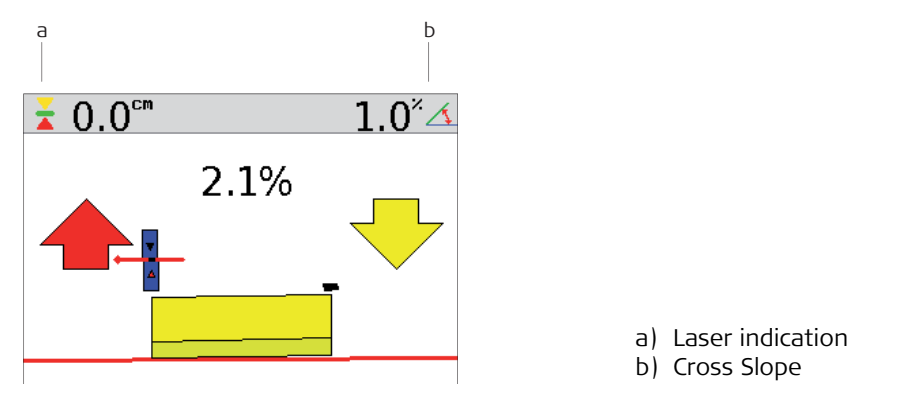

A cross slope is selected in the right side and in the left side a Laser Sensor is selected.

<span id="page-25-0"></span>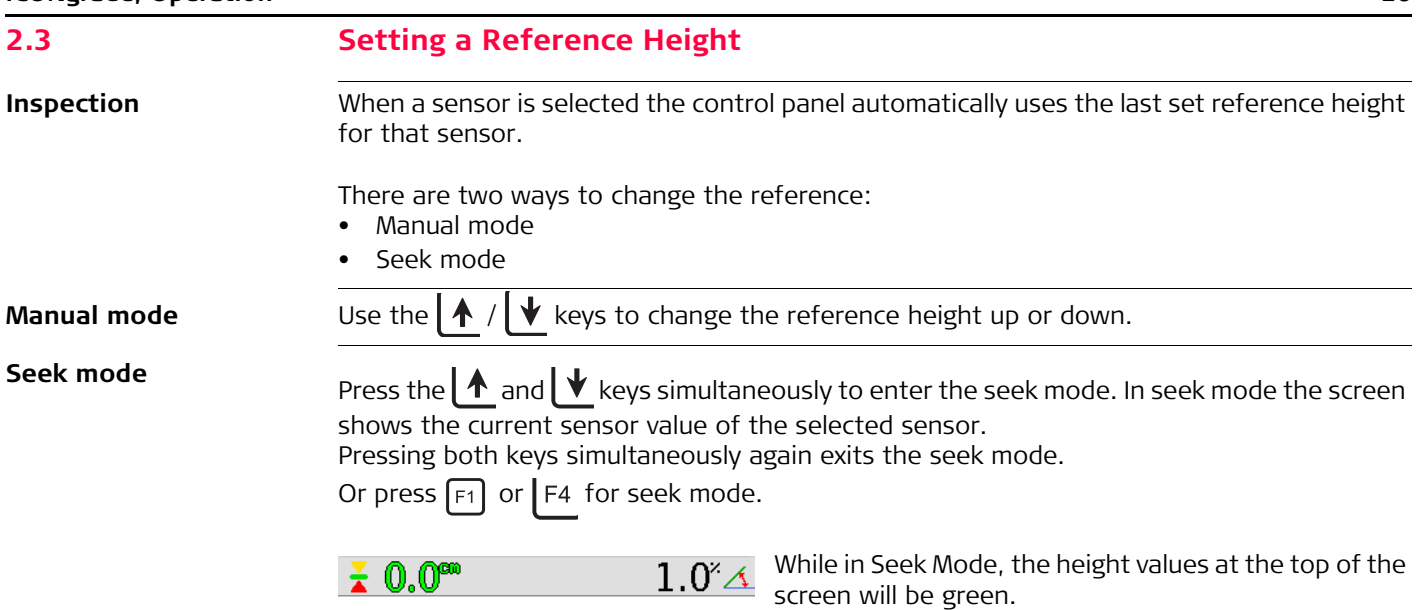

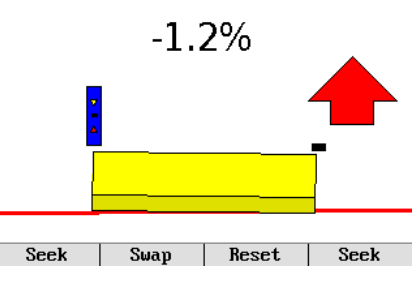

If both keys are pressed, and held for more than three seconds, the control panel will take the current sensor value and store as the new reference height.

While holding these buttons, the  $F1$  key will change from **Seek** to **0.0**. Once the new reference height has been set, the height values at the top of the screen will change back to black.

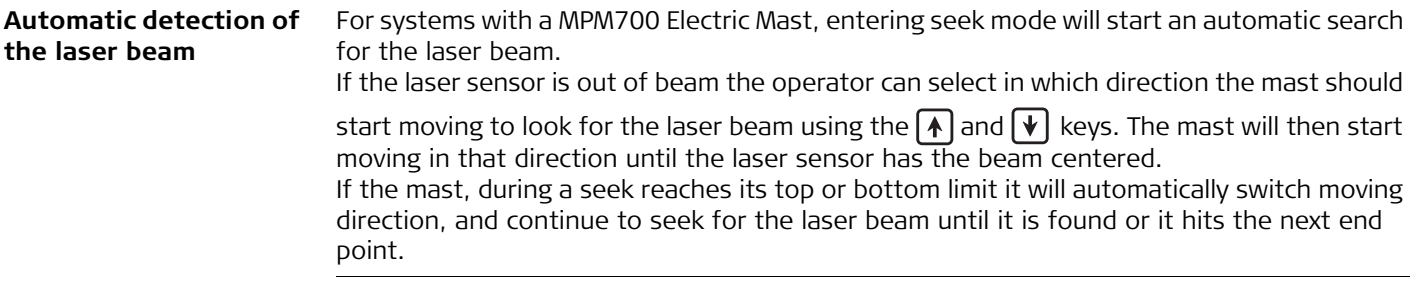

## <span id="page-27-0"></span>**2.4 Using the MUS1300 Tri-Sonic Sensor**

**Using Tri-Sonics** The Tri-Sonic can also measure the horizontal distance to a stringline and therefore it can be used to control the sideshift on a grader.

- To do that, complete the following steps:
	- 1. Place the machine so that the Tri-Sonic is above ground, the edge or stringline. The sensor needs an edge or string to follow before it can control the sideshift.
	- 2. Move the blade to the working position.
	- 3. Move the Tri-Sonic to a good working height. This is approximately 60 cm above the reference.
	- 4. Select the Tri-Sonic on the same side as where it is placed on the machine.

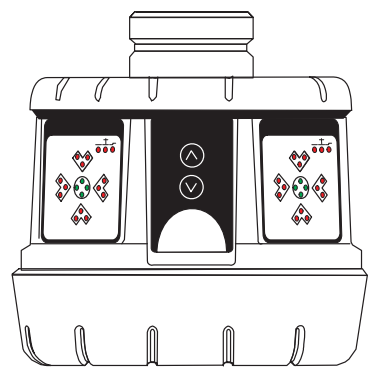

5. Enter the Tri-Sonic menu. First press the  $\overline{\mathbb{Z}}$  key, then press the **Adjust** function key.

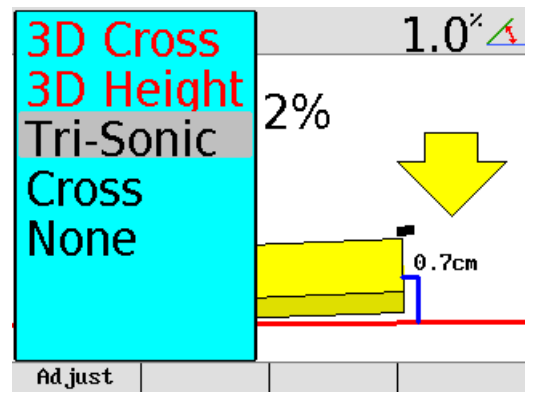

Select between the different modes:

- Ground Mode
- Edge Mode
- Stringline

Press the  $\bigcap$  or  $\bigvee$  key to toggle between the modes. Once selected press the  $\leftrightarrow$  key.

Following screens will appear by pressing the up  $(\overline{\diamondsuit})$  or down  $(\overline{\vee})$  Enter key to toggle between the screens.

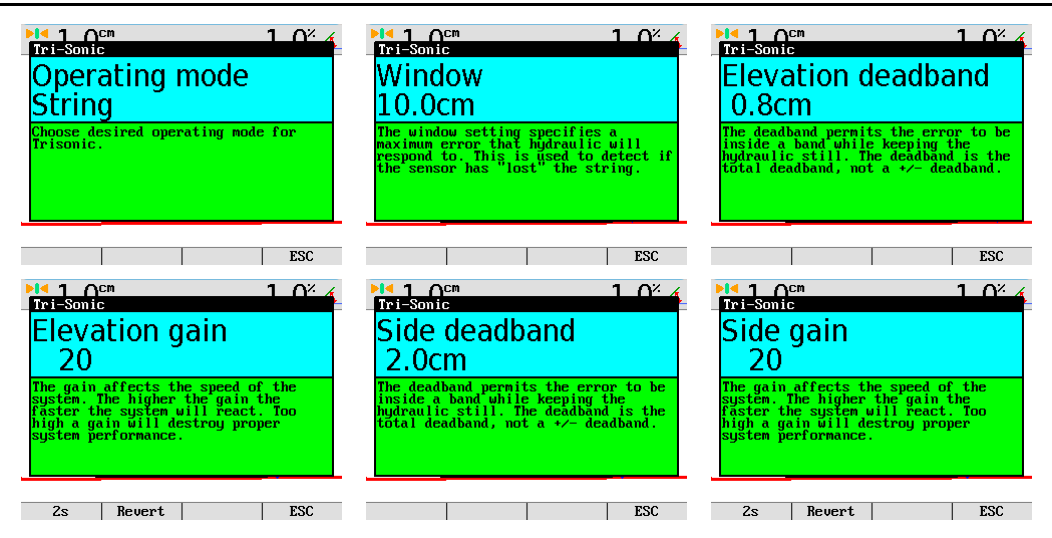

Stringline describes the window where the Tri-Sonic will work within certain range. All readings outside of this range will be ignored.

Sideshift works only with the Edge and Stringline modes.

- 6. Go to the **Sideshift** menu option and set it to **Yes**.
- 7. Press both  $\left|\mathbf{A}\right|$  and  $\left|\mathbf{V}\right|$  keys simultaneously to set the control panel in seek mode.
- 8. Check that the height is approximately 60 cm.
- 9. Press both  $|\cdot|$  and  $|\cdot|$  keys simultaneously, or press seek function key, and keep them pressed for three seconds to set the reference height.
- 10. Press the right  $\left[\infty\right]$  key to set the machine in Auto-Mode.

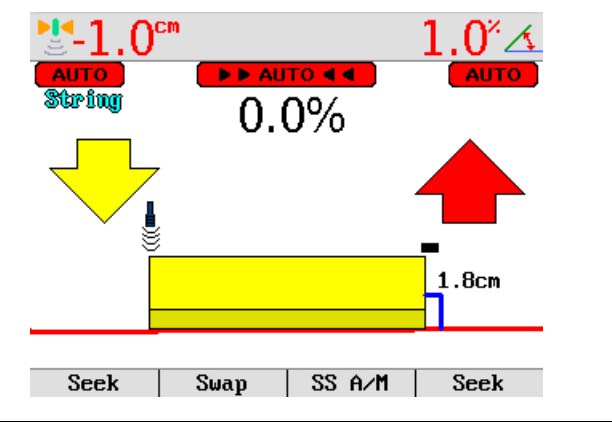

11. Press the **Side A/M** function key to enable the automatic sideshift control.

<span id="page-31-0"></span>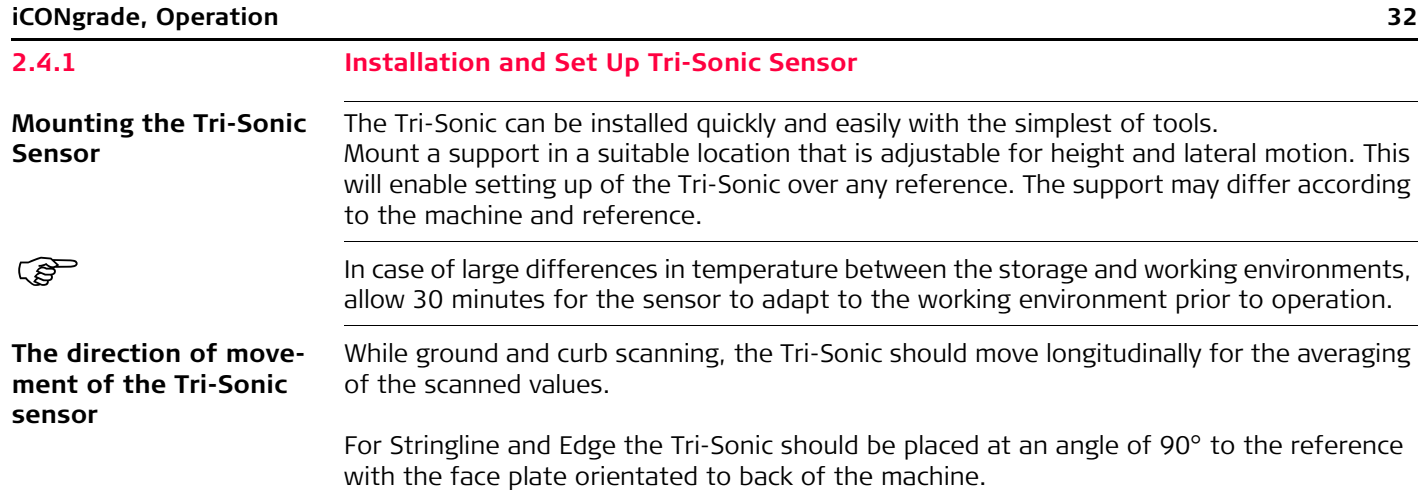

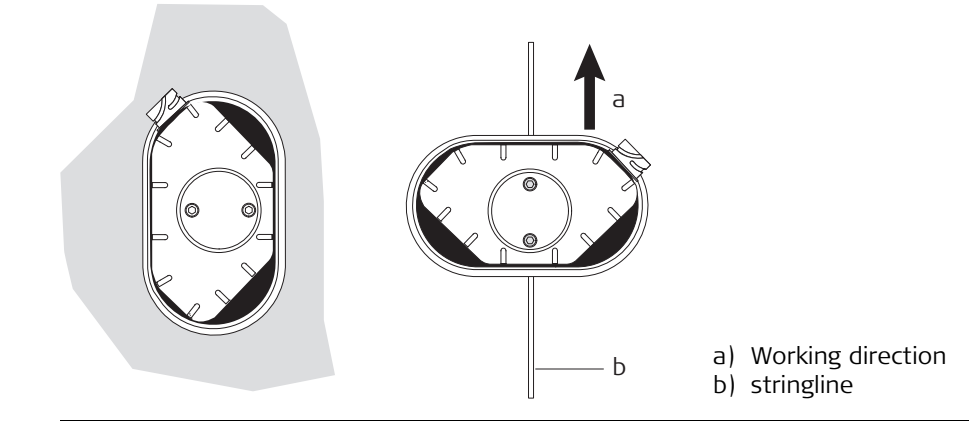

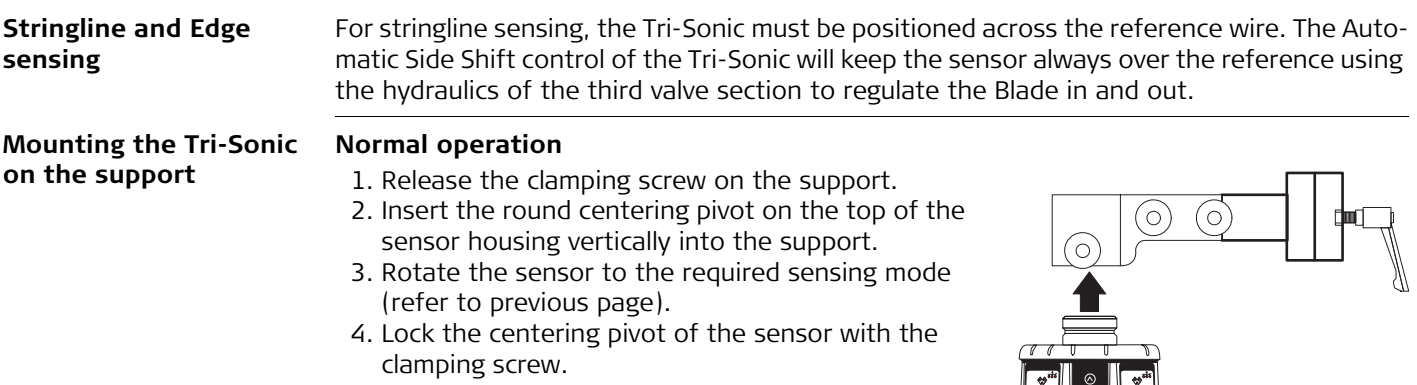

### **Edge operation**

For sensing Edges it is required to tilt the sensor toward the Edge, as shown on the picture. Slacken the knob on the bracket, tilt the bracket and tighten the knob again.

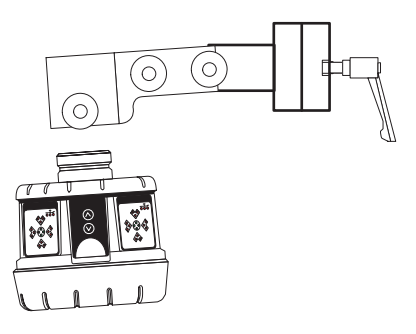

## **iCONgrade, Operation 34**

<span id="page-33-0"></span>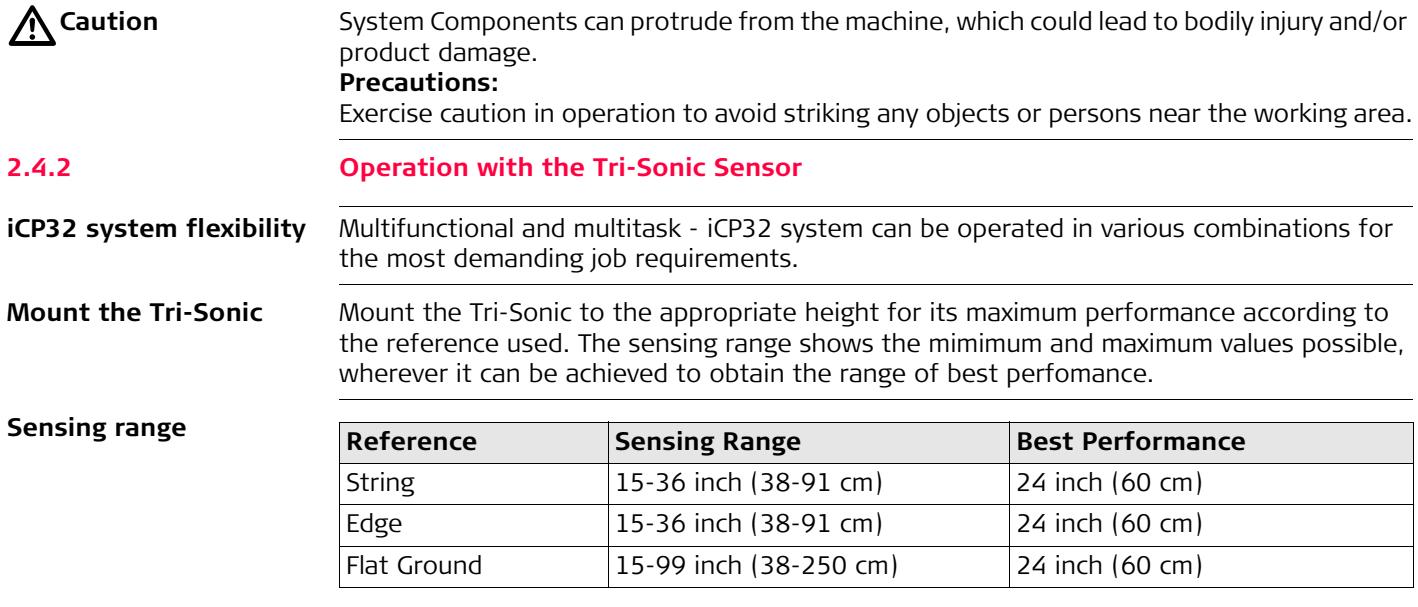

## **Reference ground**

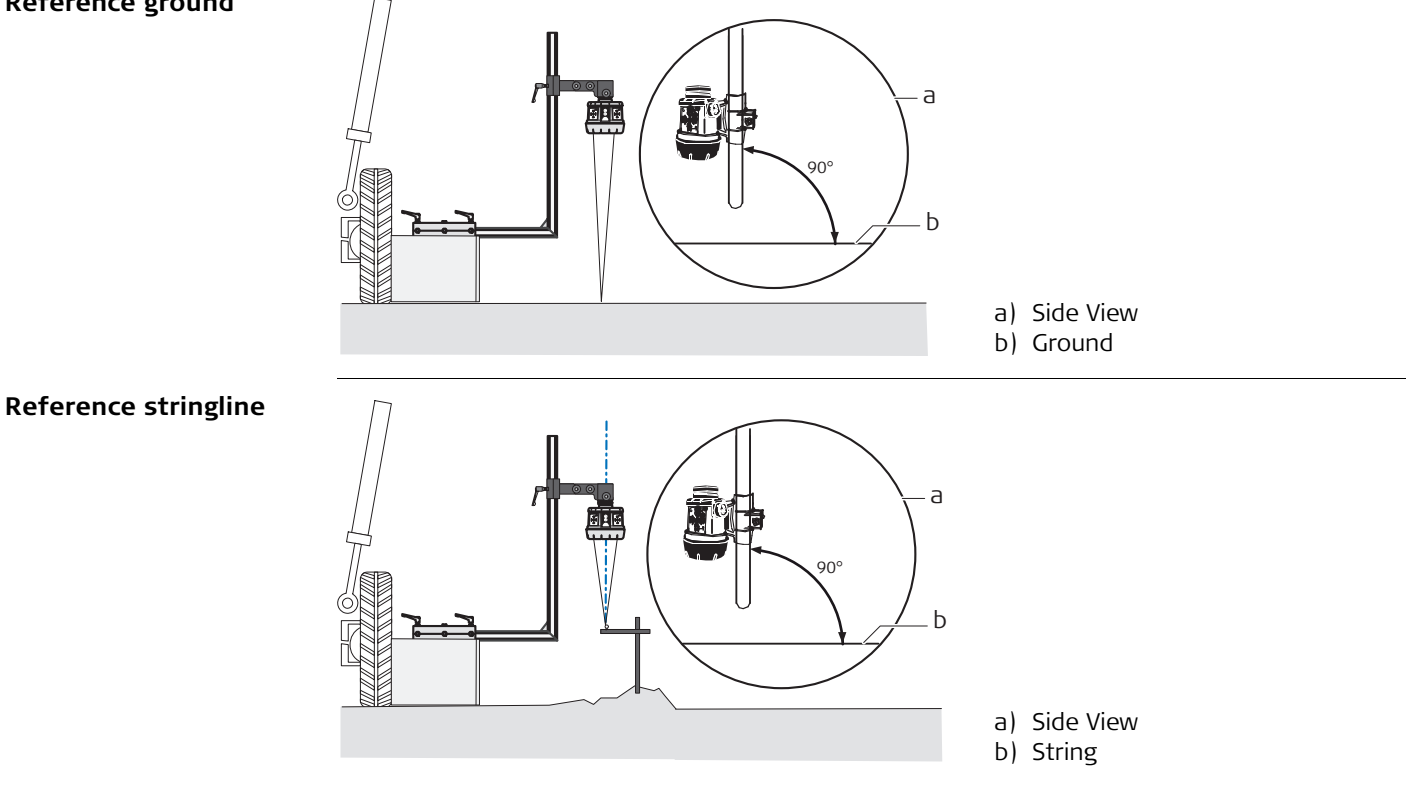

#### **iCONgrade, Operation 36**

### **Reference edge**

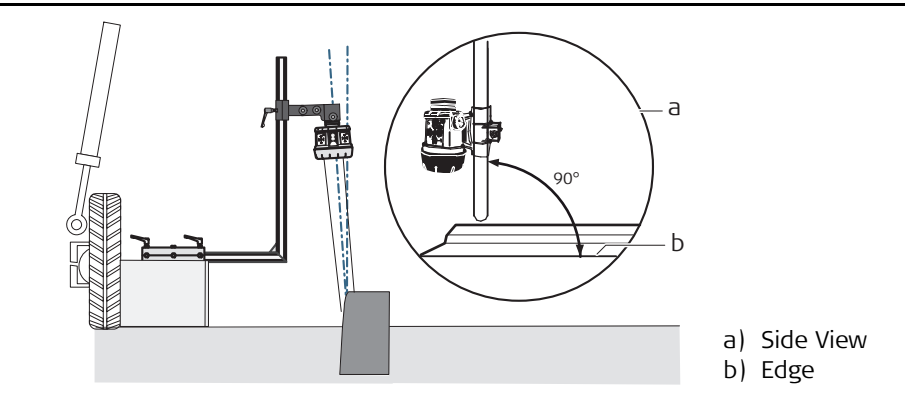

#### **Setting up the Tri-Sonic** When setting the Tri-Sonic sensor over a reference (string, curb, or previous pass), the best performance will be achieved when the sensor is positioned square to the reference (not turned or leaning).

#### **Setup over a curb**

When setting the Tri-Sonic sensor over a curb, it is generally recommended to use the GROUND mode and use the flat surface of the gutter as the reference as shown here.

### **Setup over an EDGE**

Use of the curb edge as a reference requires extra care be taken to ensure a proper distance and control of iCP32 system. Unlike a string or a flat surface, a curb edge can present some special problems. It is best that this mode be used only by experienced operators.

### **Over any reference**

It is important to rotate and roll the blade of the Grader to its approximate working position before setting and adjusting the Tri-Sonic sensor, the blade edge, and the reference.
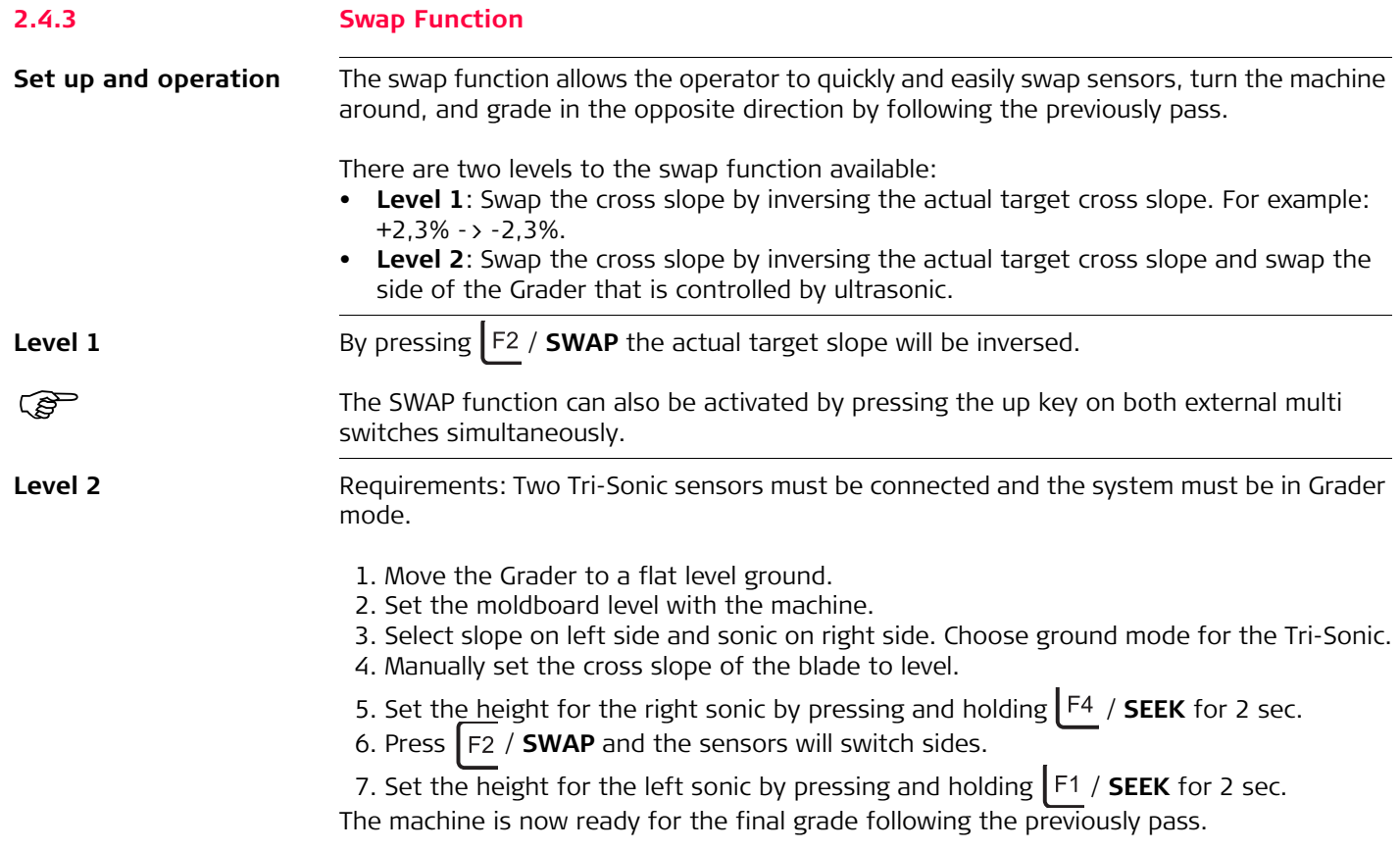

It is possible to have different heights and mode settings for the two Tri-Sonic sensors.

# **2.5 Using the Laser Sensor**

**Laser Sensor**

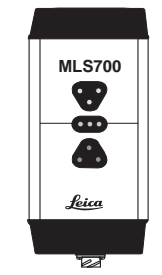

The Laser Sensor is used to measure the elevation of the blade. This is done by measuring the distance from where the laser beam is hitting MLS700 **the laser and the centerline on the Laser Sensor**.

When the Laser Sensor detects a laser beam this is indicated on the display by a red line through the laser icon.

If at some point the laser beam is lost while the control panel is set in auto mode, it will give a beep and a red cross will appear with a text message saying **laser beam lost**.

**Laser Sensor and manual mast**

To use the Laser Sensor with a manual mast for controlling the elevation of the blade complete the following steps:

- 1. Select the Laser Sensor on one of the sides.
- 2. Place the cutting edge of the blade at the desired height.
- 3. Move the mast up or down until the Laser Sensor detects the laser beam. Continue to move the mast until the indication led's on the Laser Sensor is showing a green line.
- 4. Press the left  $x \mid k$  key to set the machine in Auto-Mode.
- 5. When the control panel is in Auto-Mode the machine will start to move the raise/lower hydraulic cylinders so that the laser beam always is in the center of the Laser Sensor.

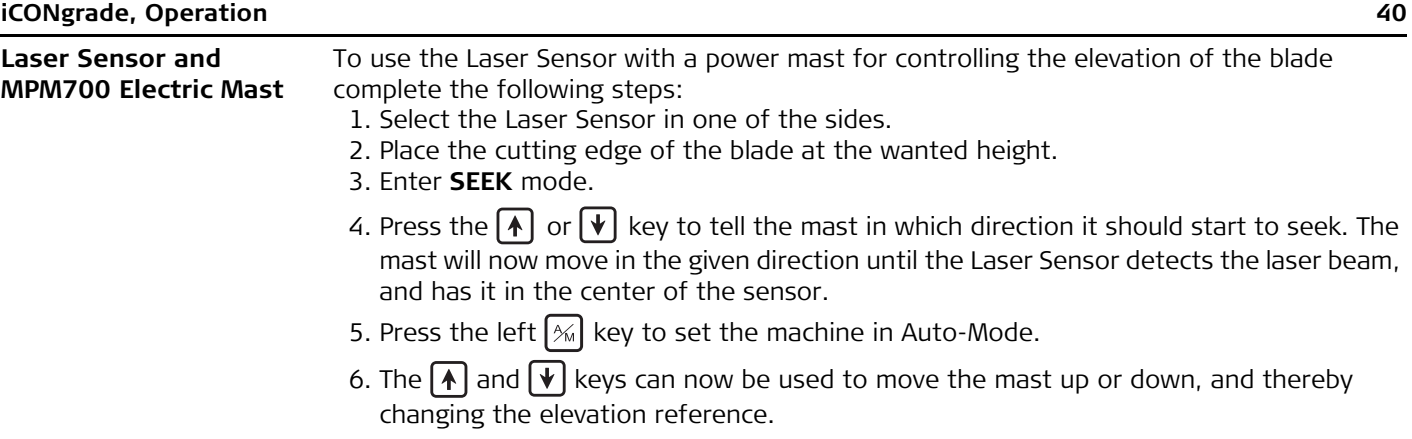

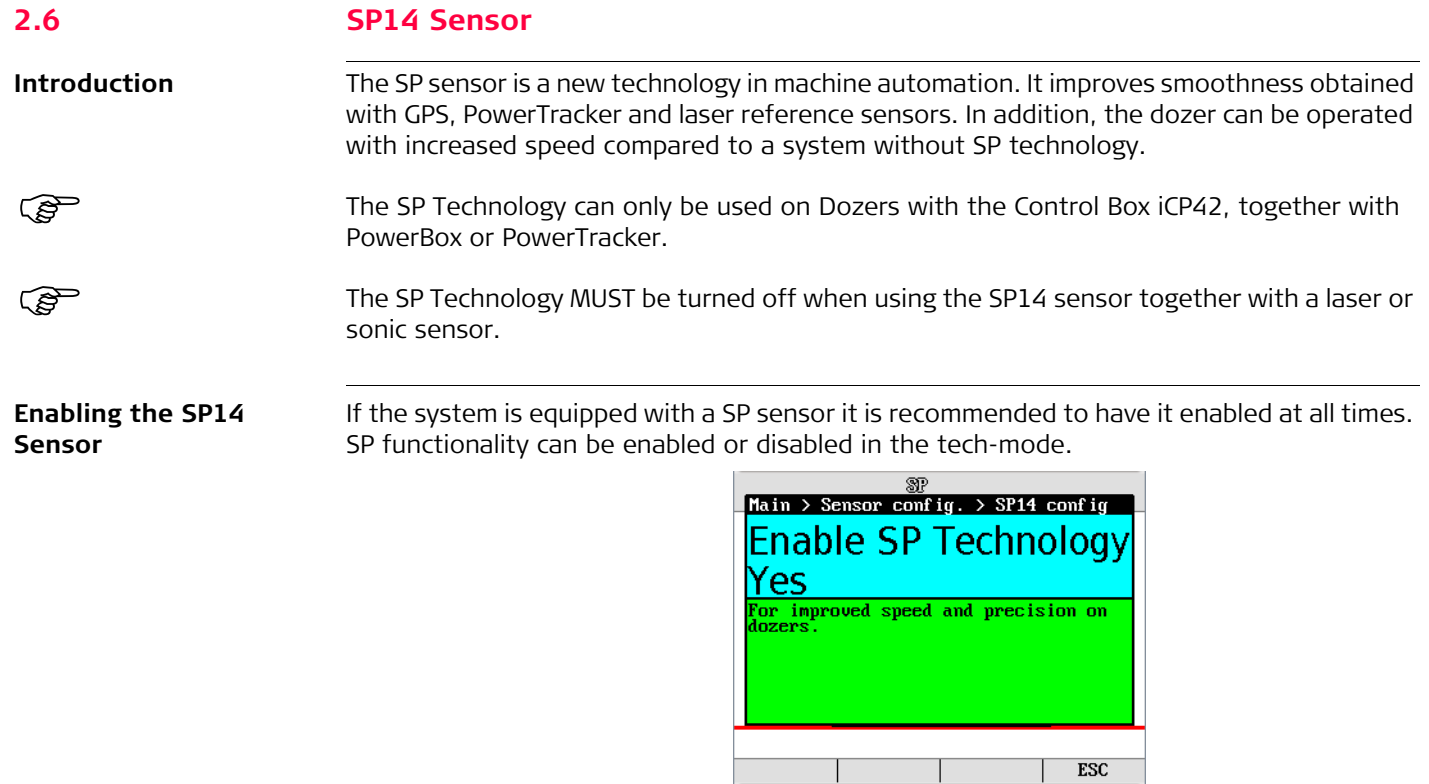

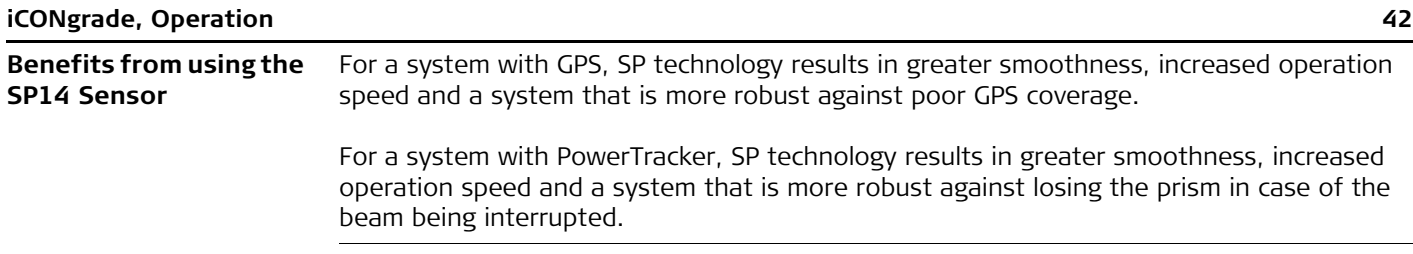

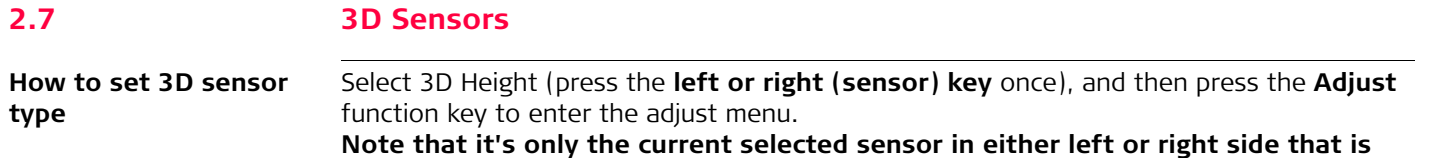

**adjusted.**

If the 3D system is configured to indicate which sensor is currently in use, select **AUTO**. If not, then select either **TRACKER** or **GPS** from the menu.

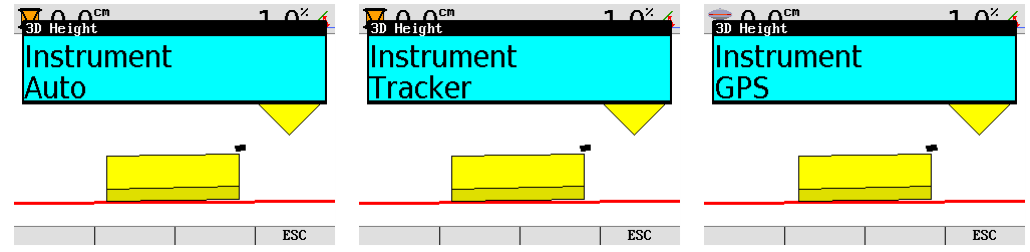

Once **Auto / GPS / Tracker** is selected, it is required to **EXIT** from this menu for the change to take effect and then re-enter the menu to adjust gains.

Gains need to be set for both GPS or Tracker depending on which sensor is used. If AUTO is selected, the iCP32 will use the gains set in the Tracker and GPS settings.

Use the right arrow key to enter the gains settings.

Refer to chapter ["2.8 Setting the Value for Gain and Deadband"](#page-44-0) for configuring Gains.

To select 3D Slope, Press the **left or right (sensor) key** once, and then press the **Adjust** function key to enter the adjust menu.

**Note that it's only the current selected sensor in either left or right side that is adjusted.**

Set gains for 3D Slope as explained in chapter ["2.8 Setting the Value for Gain and Dead](#page-44-0)[band".](#page-44-0)

<span id="page-44-0"></span>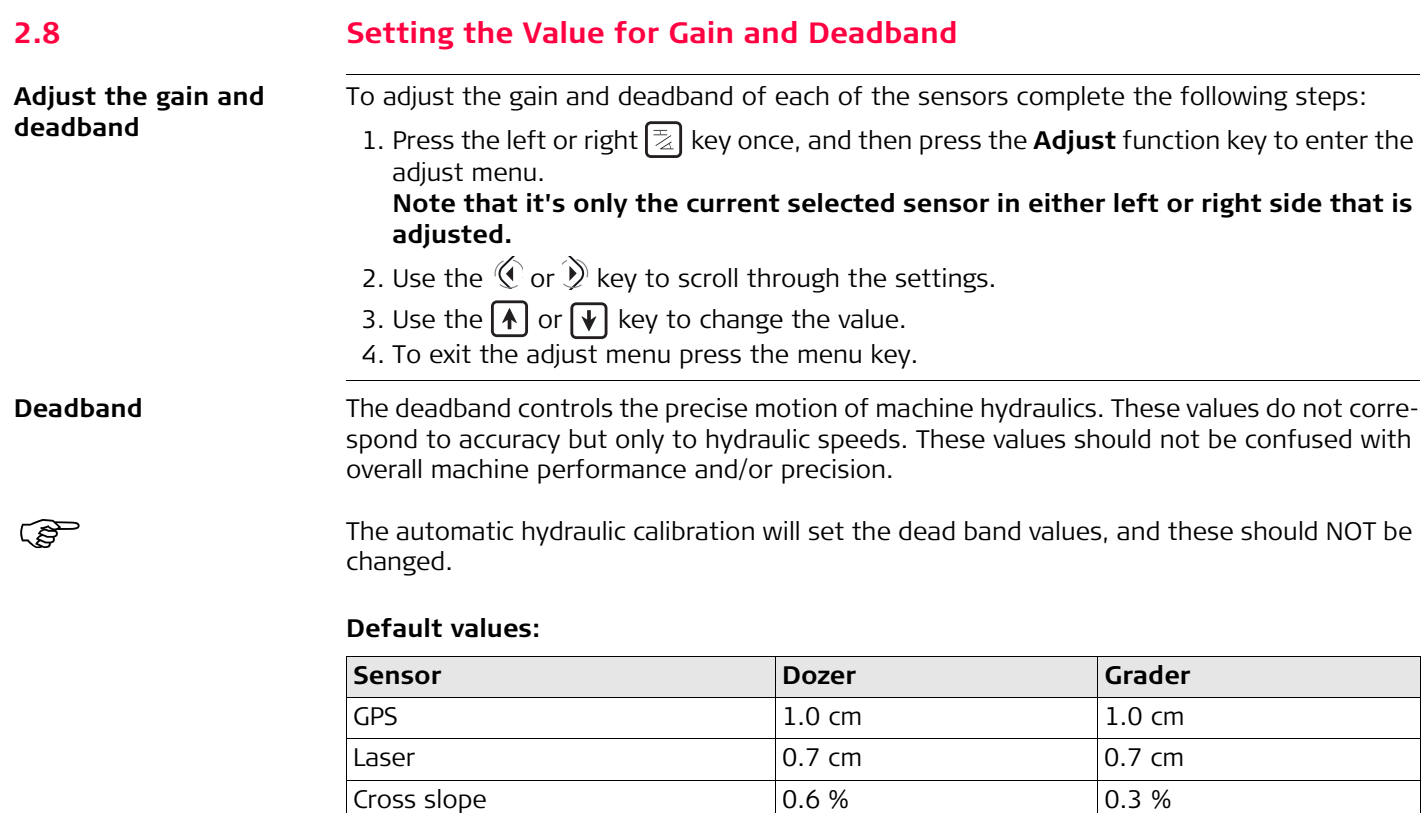

Tracker 0.5 cm 0.5 cm 0.5 cm Sideshift **---** 2.0 cm

**Gain** Gain This is the scaling of hydraulic speeds for each of the sensors.

To enter **Gains** select the **Lower Left** or **Lower Right** buttons to open up the available sensors. Select appropriate sensor and then the  $F_{\text{F1}}$  or  $F_{\text{F4}}$  key (depending on left or right side) to enter the **Adjust** Menu.

The automatic hydraulic calibration will calculate the optimal gain values. It is recommended not to change these values.

#### **Elevation:**

Press the Test button to adjust the value so that it corresponds to the below distances. For example, during 2 seconds of movement, the blade should move 13 cm for GPS.

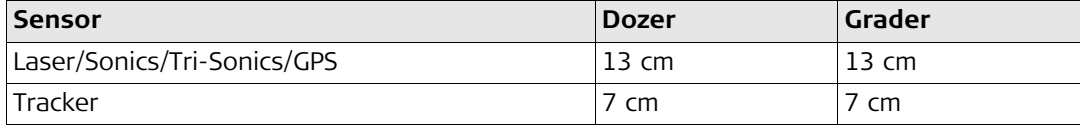

#### **Second laser for cross slope:**

This should be measured 1.5 meters from the centre of the blade. Press the Test button to adjust the value so that it corresponds to the below distances. For example, during 2 seconds of movement, the blade should move 8 cm for a laser sensor controlling tilt.

Laser: 8 cm.

## **2D and 3D cross slope sensor:**

This should be measured 1,5 meters from the centre of the blade. Press the Test button to adjust the value so that it corresponds to the below distances. For example, during 2 seconds of movement, the blade should move 8 cm for 3D cross-slope on Dozer.

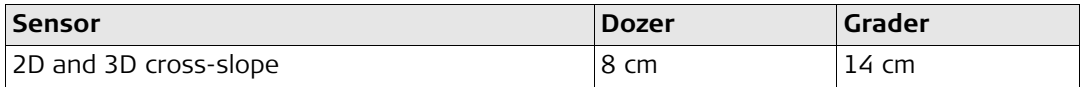

# **Sideshift (Grader only):**

Enter the Tri-Sonic or 3D height adjust menu. Press the Test button to adjust the value so that it corresponds to the below distances.

2D and 3D sideshift: 13 cm.

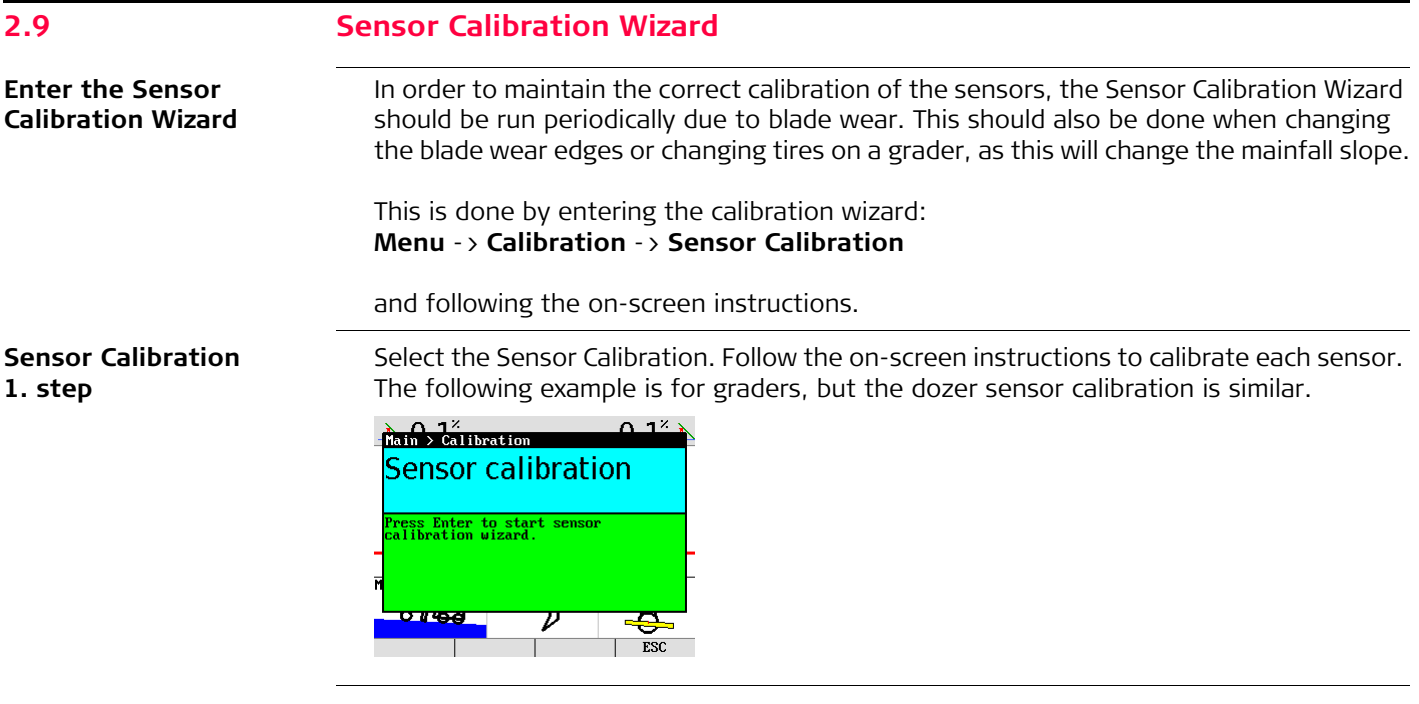

**Warning Screen** If any sensors are not installed or not connected a warning screen will appear.

# Warning

- Rotation sensor not present!

Exit  $Skip$ **Next** 

#### **Sensor Calibration 2. step**

Park the machine on a flat, hard and level surface, preferably a paved road or similar. This will facilitate turning the machine around and proper machine alignment. If the machine is already aligned properly and is ready for calibration, skip ahead by pressing "Skip" (F2). To start, select "Next".

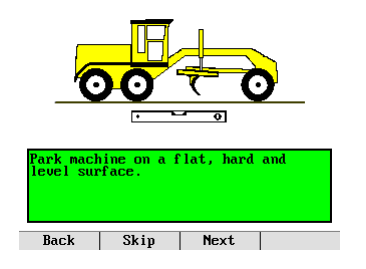

### **iCONgrade, Operation 50**

#### **Sensor Calibration 3. step**

Straighten the machine's front wheels and articulation. This ensures correct values for calibrating the mainfall sensor. Select"Next" when complete.

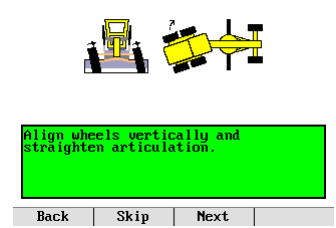

## **Sensor Calibration 4. step**

Centre the machine link bar. It must then be set in its centred position for proper Cross Slope calibration. Select "Next" when complete.

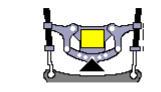

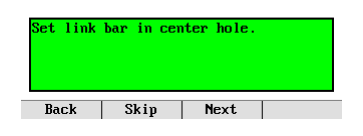

## **Sensor Calibration 5. step**

Centre the Blade Sideshift, ensuring the distance from the machine base to the blade tip is the same on both sides. This is important for the measurements in the next step. Select "Next" when complete.

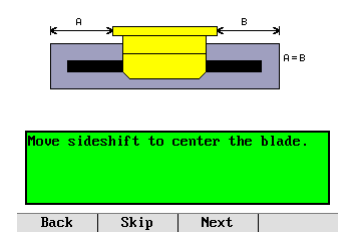

**Sensor Calibration 6. step**

Rotate the blade so that the distance from the swivel to each blade tip is the same. This ensures that the blade is perfectly perpendicular to the axis along the machine. This is important for the correct calibration of the rotation sensor. Select "Next" when complete.

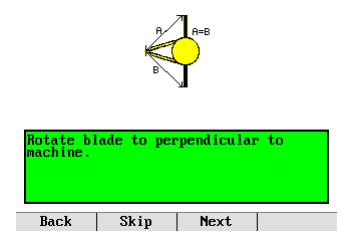

### **iCONgrade, Operation 52**

#### **Sensor Calibration 7. step**

Mark the positions of the wheels on the ground and place the blade gently on solid blocks or other solid reference, ensure the blade has not rotated or sideshift has been altered. Select "Next" when complete.

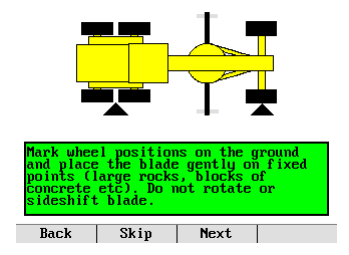

## **Sensor Calibration 8. step**

The rotation sensor will automatically calibrate, while at the same time collecting Mainfall and Cross Slope data. Select "Next" when complete.

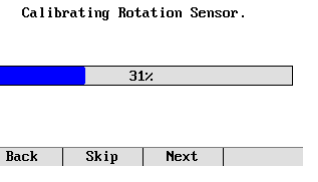

### **Sensor Calibration 9. step**

Turn the machine around and place the blade gently on the same blocks or reference as before, ensuring that the blade is not rotated or sideshift has altered. Align the wheels using the markings from the previous step. This is important for the correct measurement of the Mainfall and Cross Slope values. Select "Next" when complete.

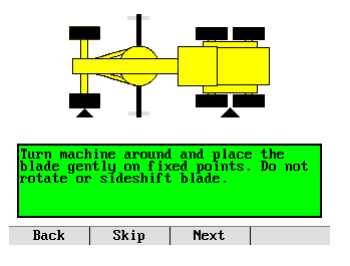

# **Sensor Calibration 10. step**

The Mainfall and Cross Slope sensors will now be automatically calibrated. Select "Next" when complete.

Calibrating Mainfall & Slope Sensors.

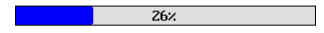

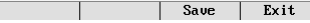

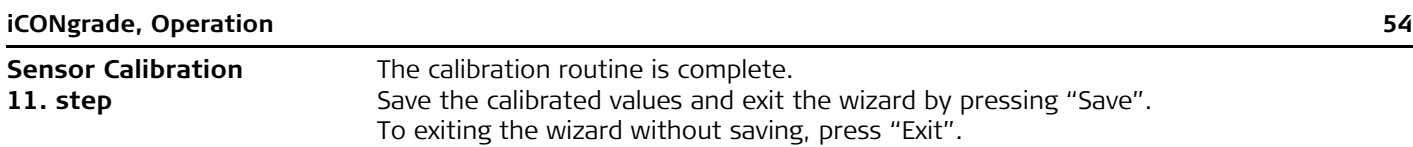

Calibration complete.

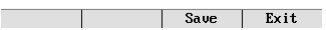

# **2.10 Machine Setups**

**Grader Setup**

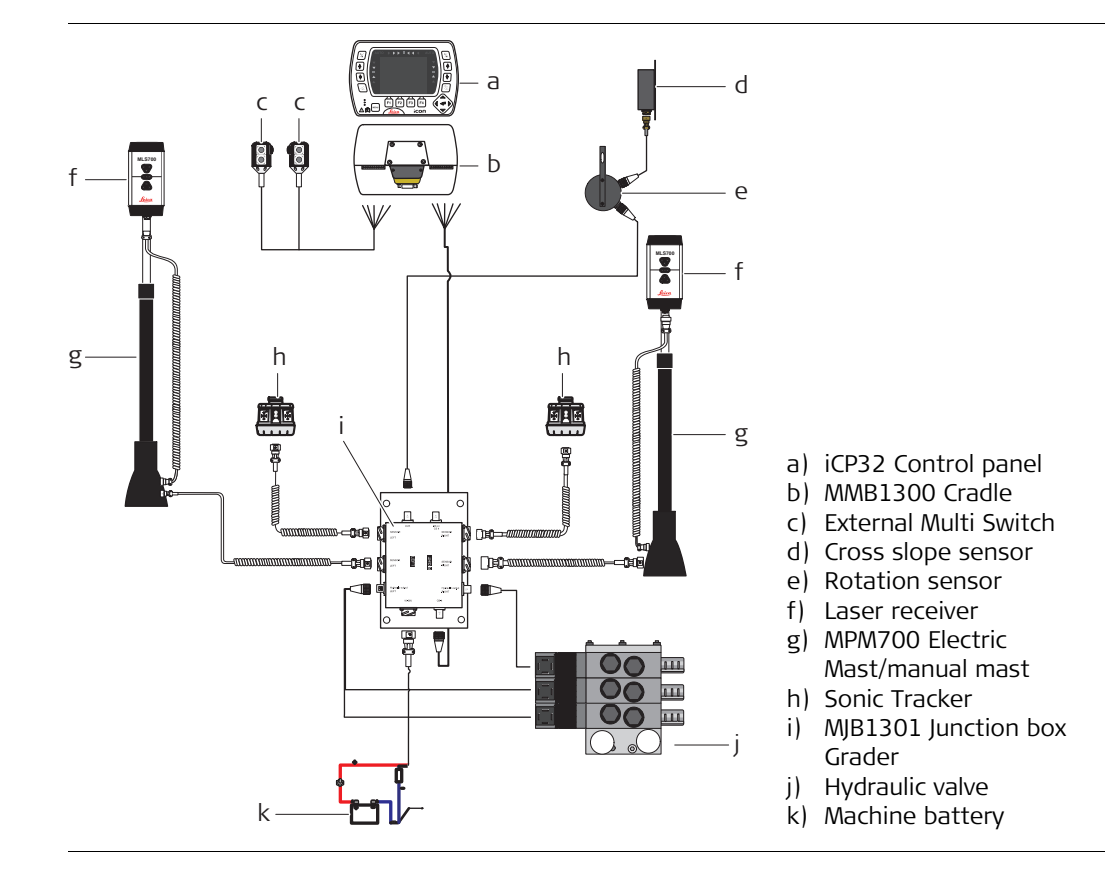

# **Dozer Setup**

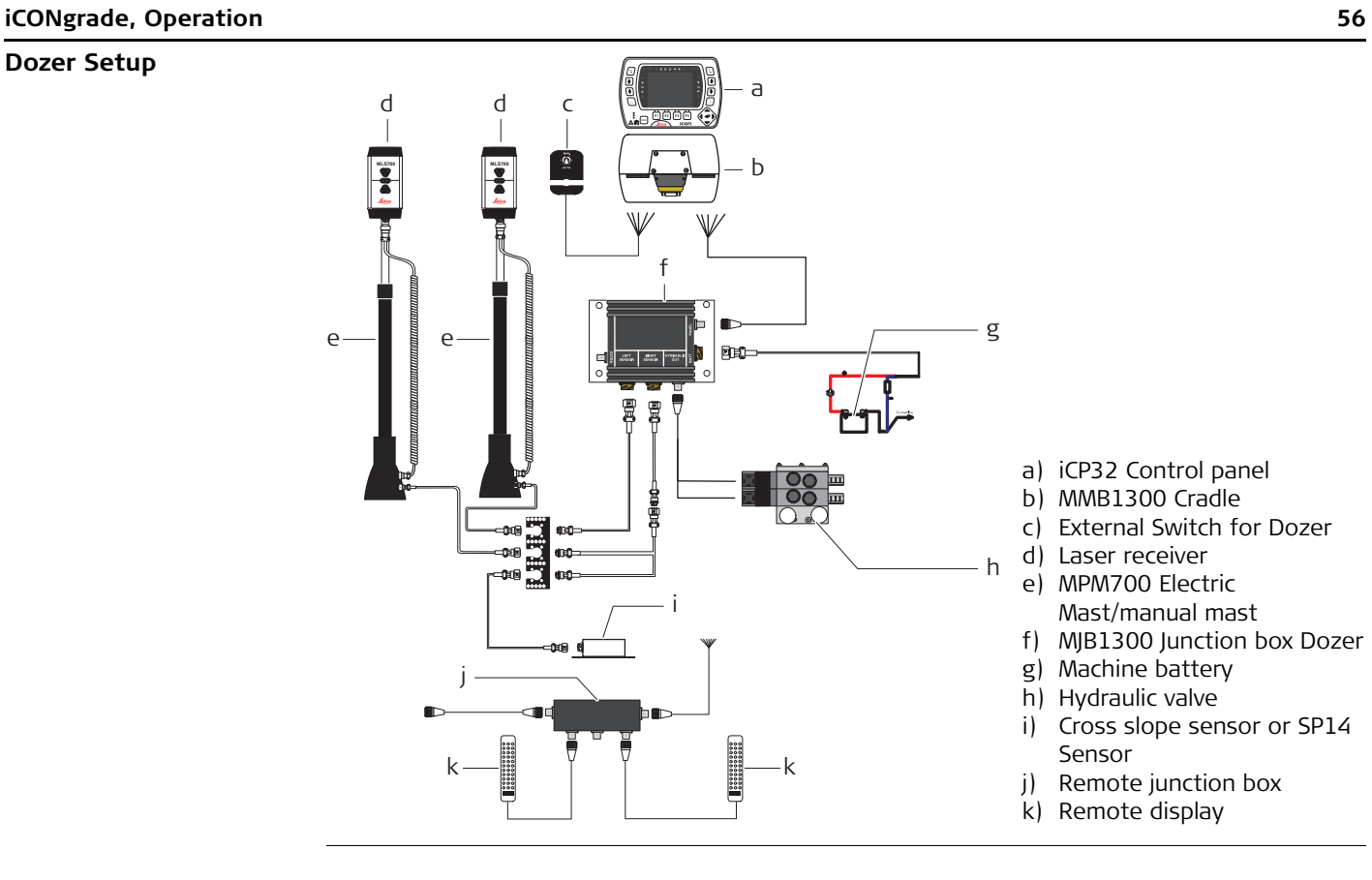

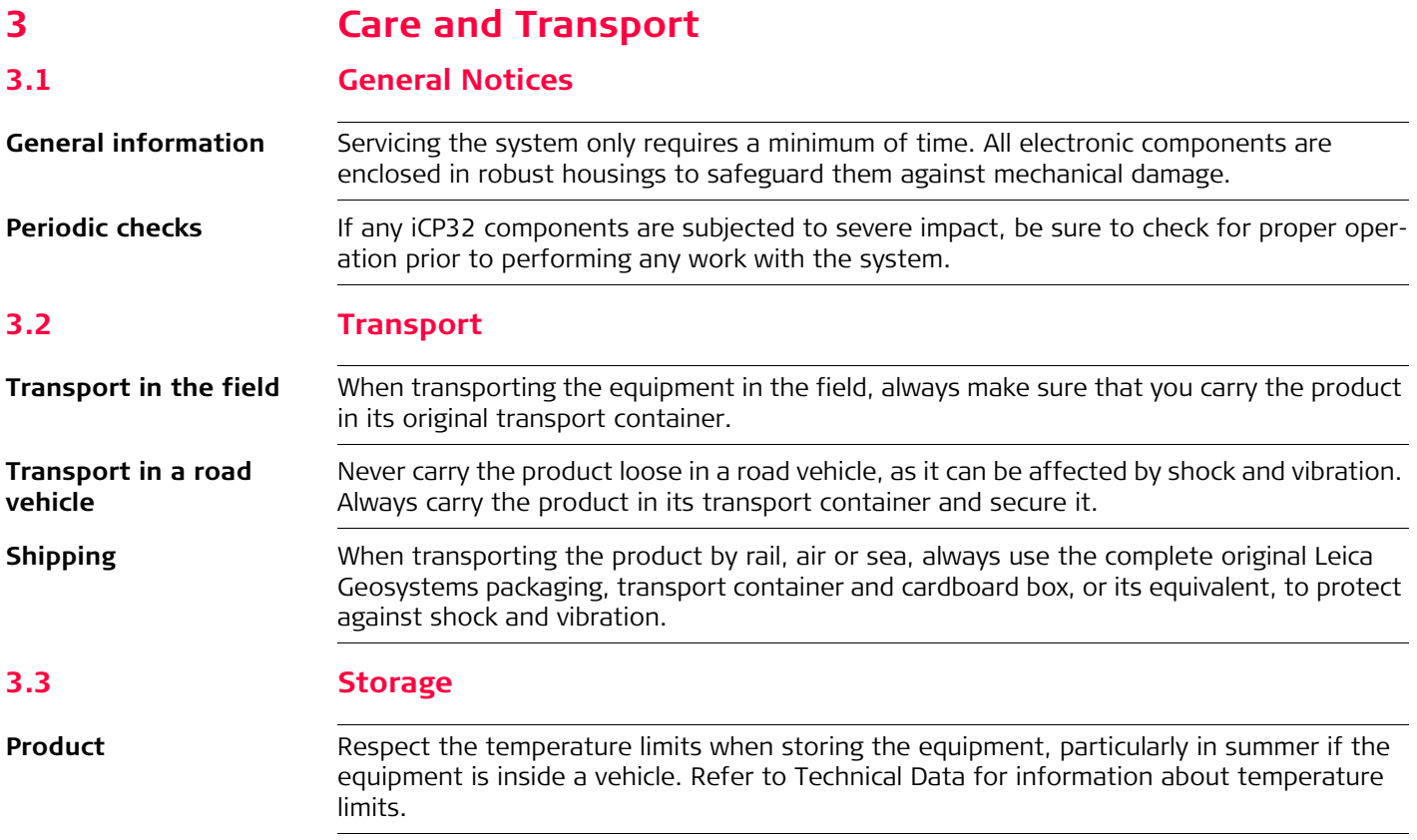

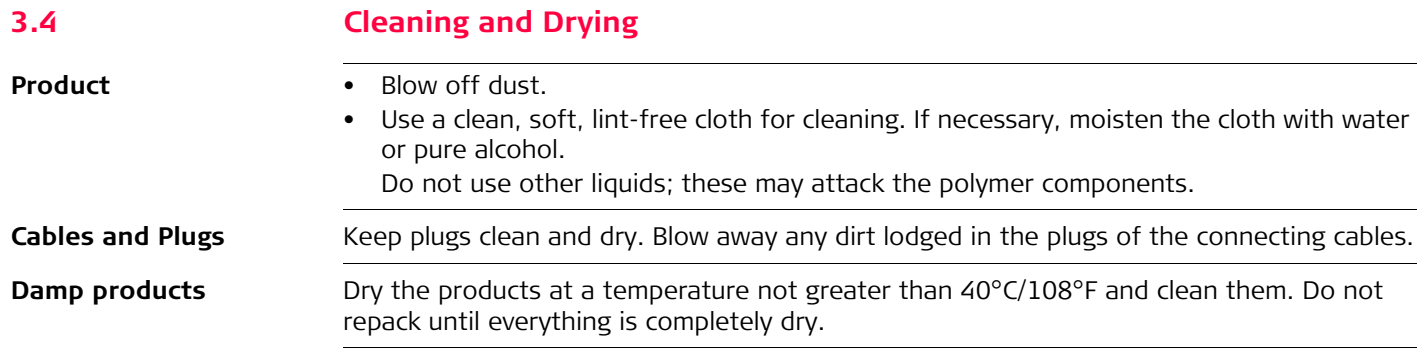

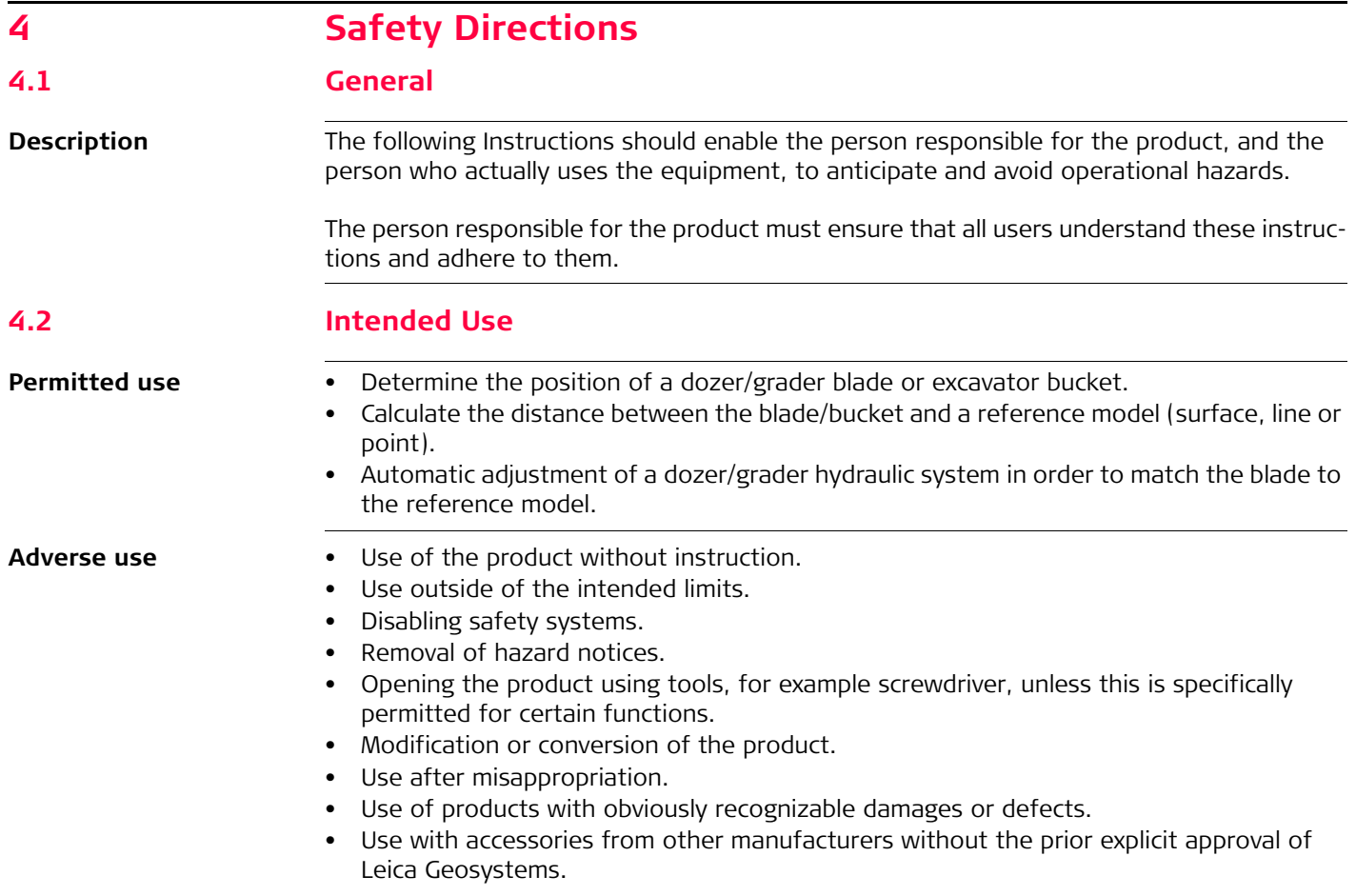

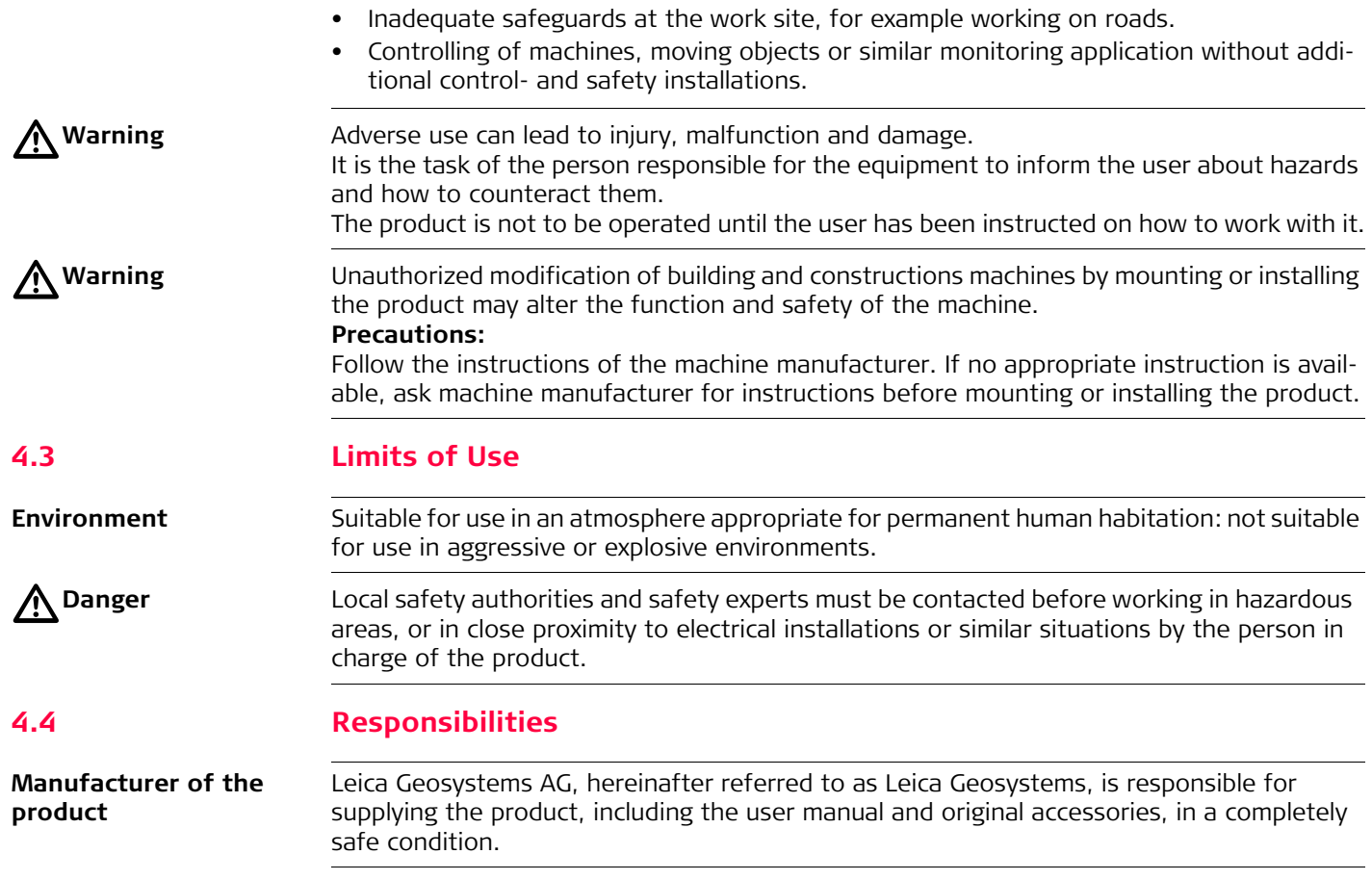

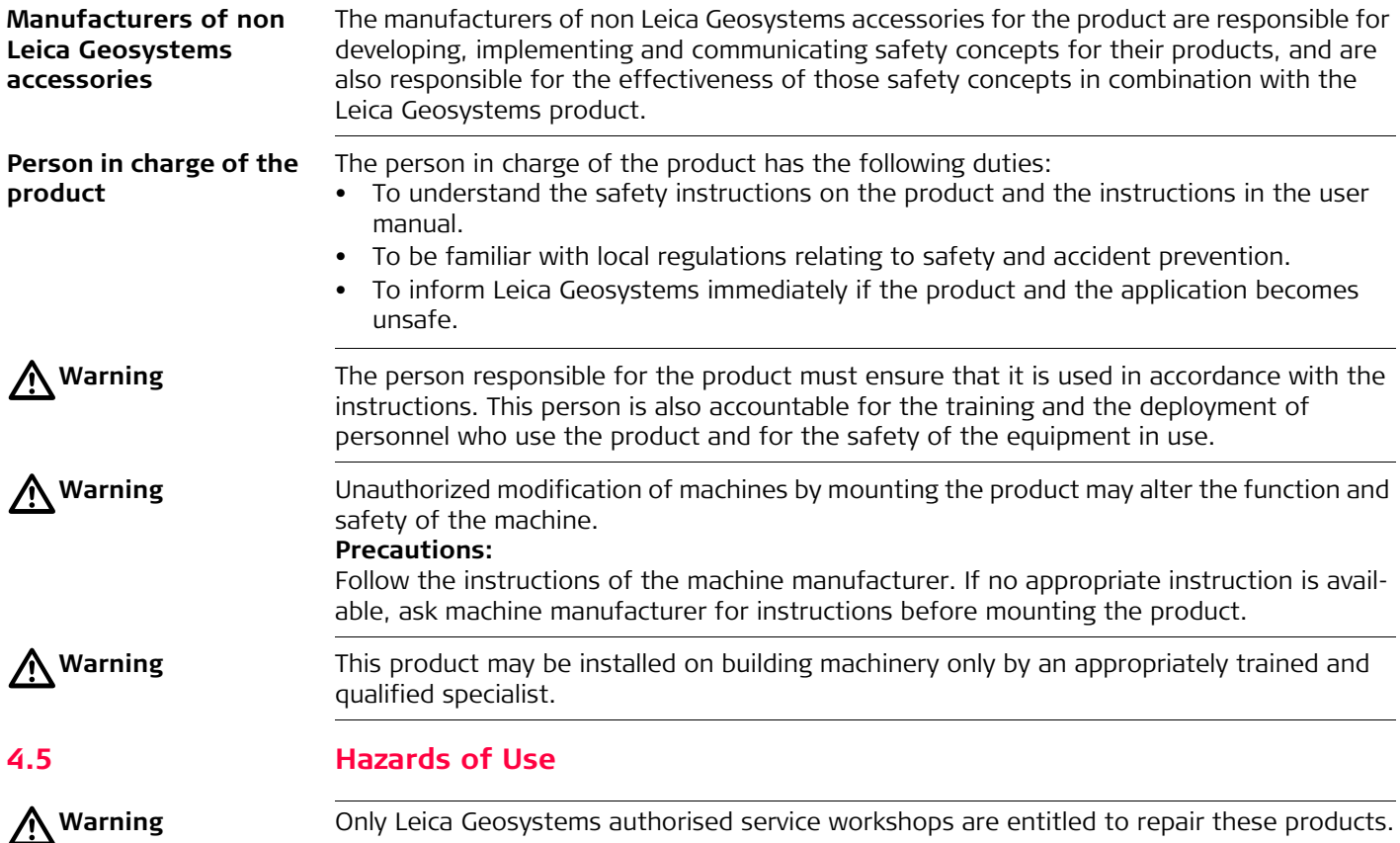

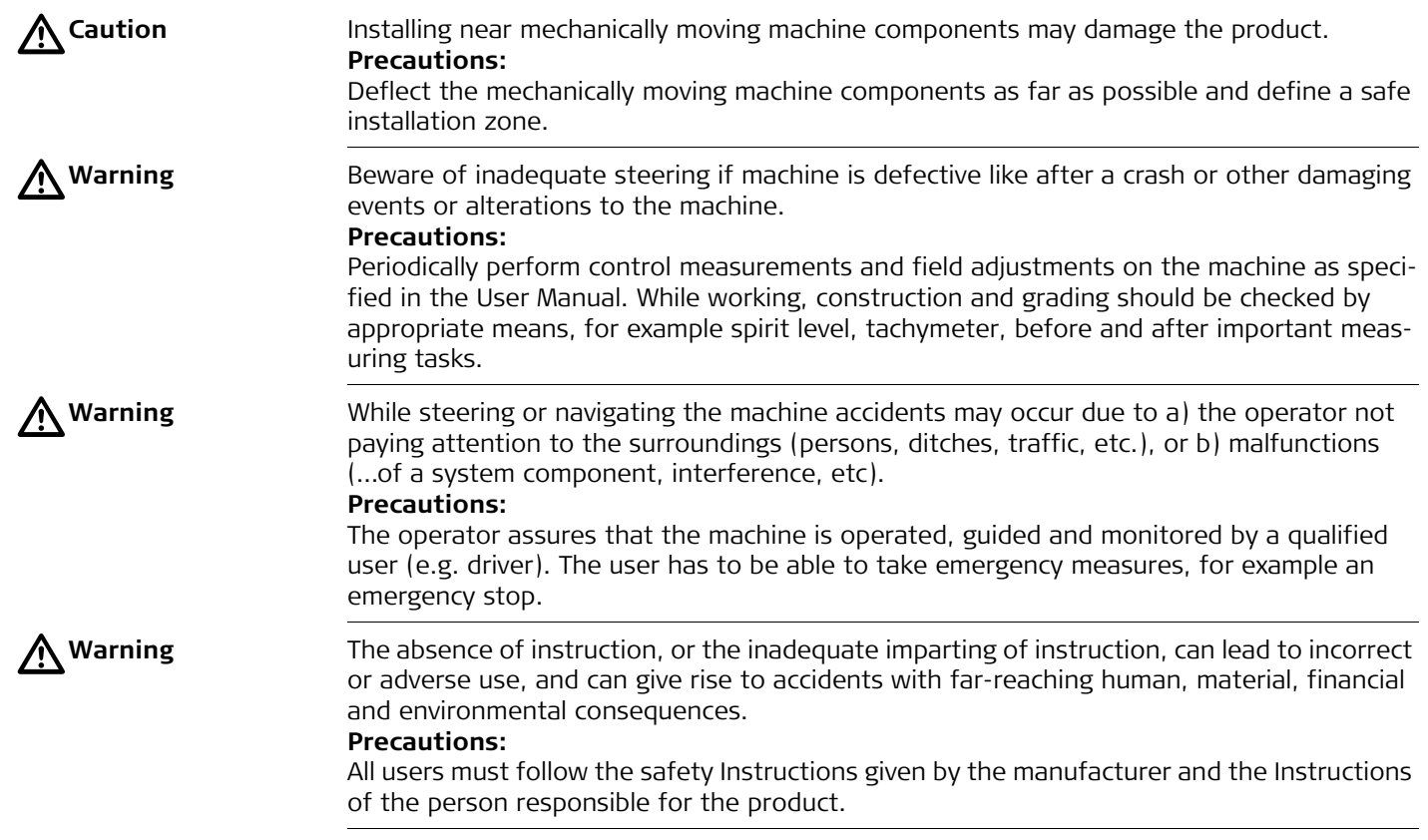

# **iCONgrade, Safety Directions 64**

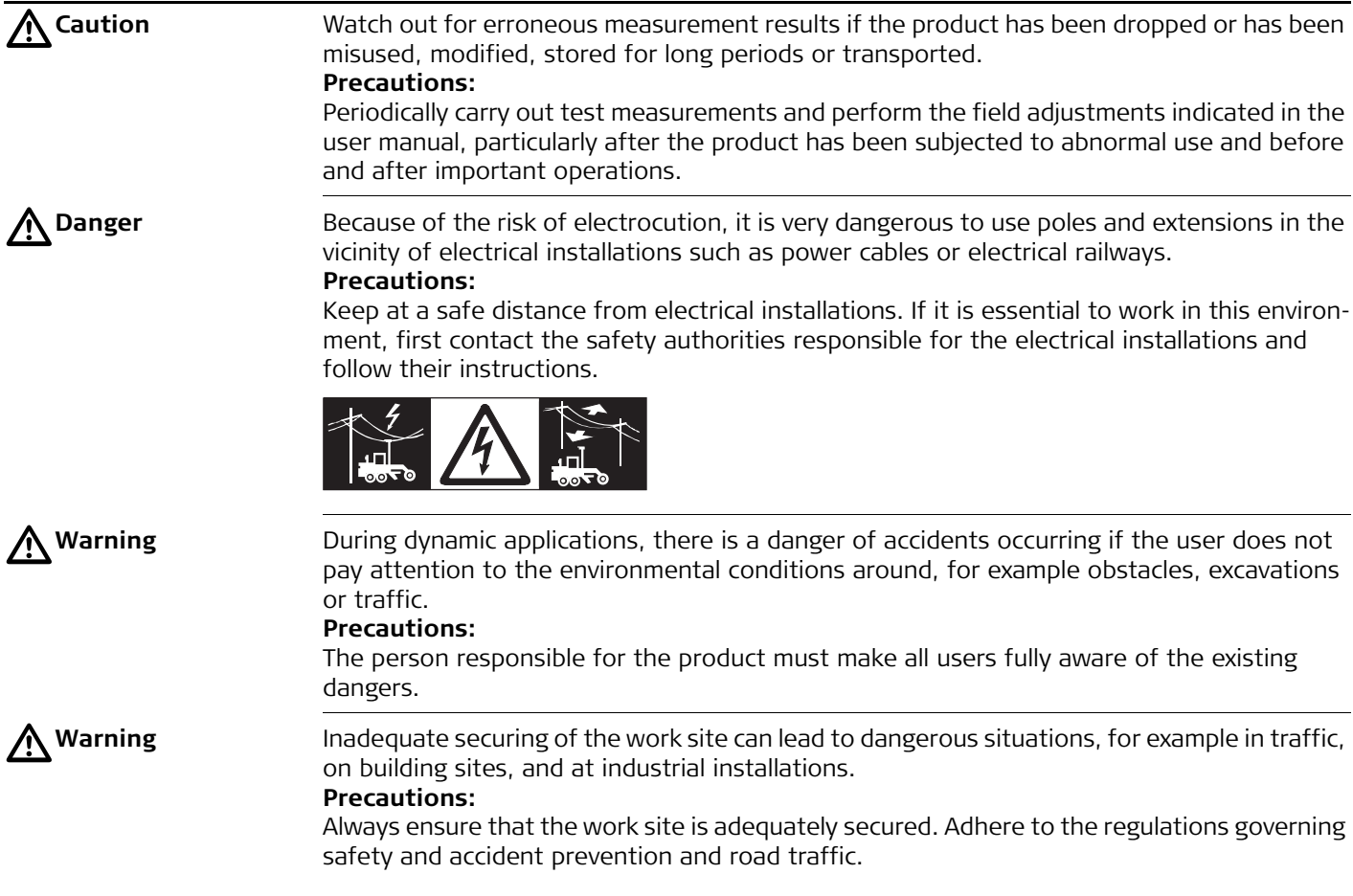

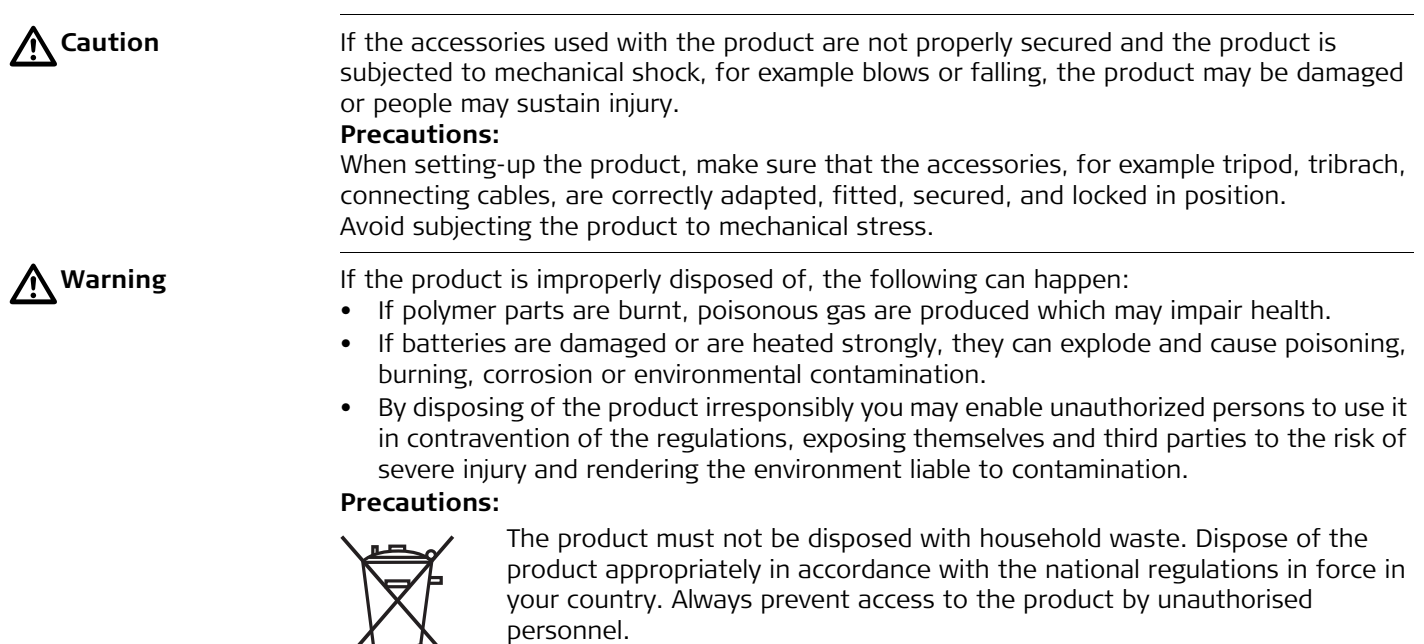

Product specific treatment and waste management information can be received from your Leica Geosystems dealer.

 $\sqrt{2}$ 

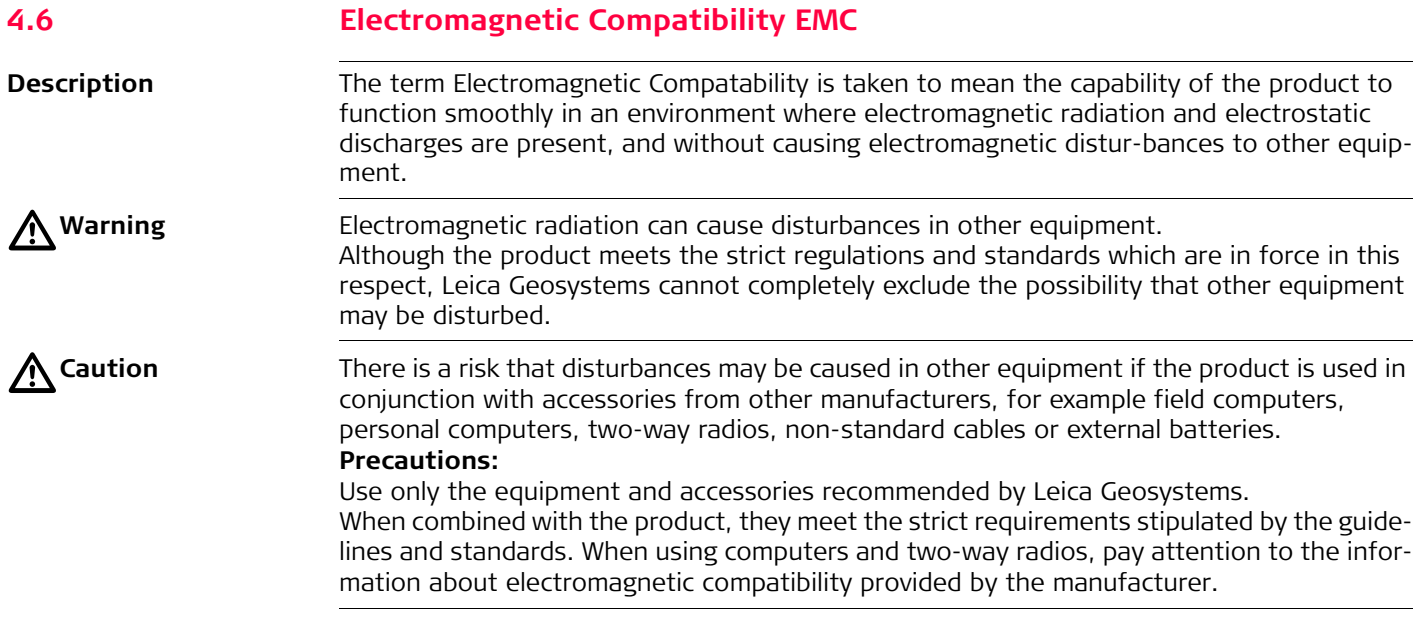

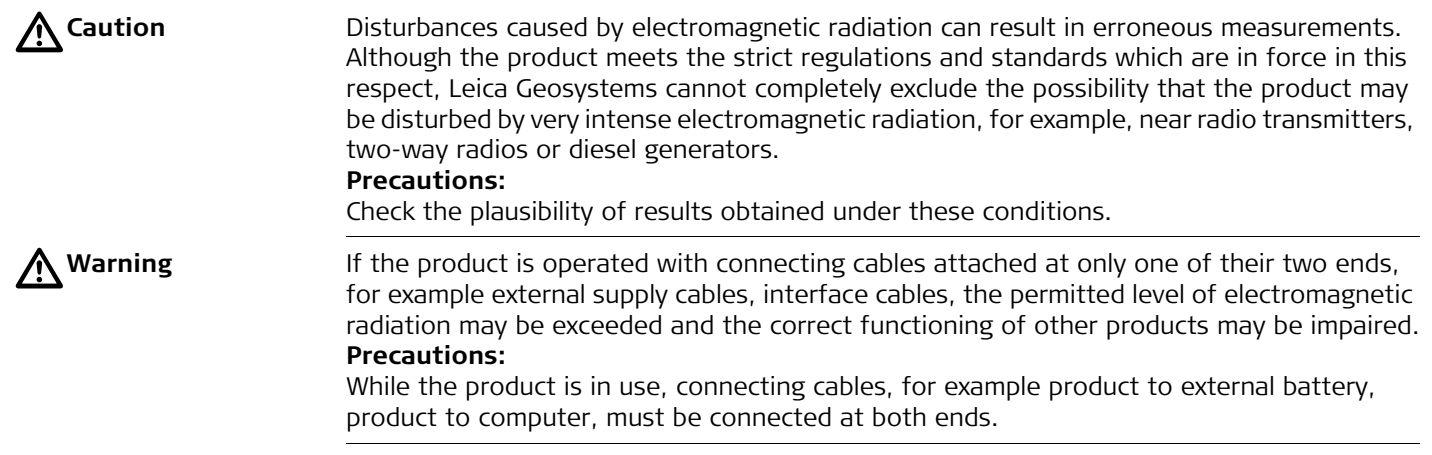

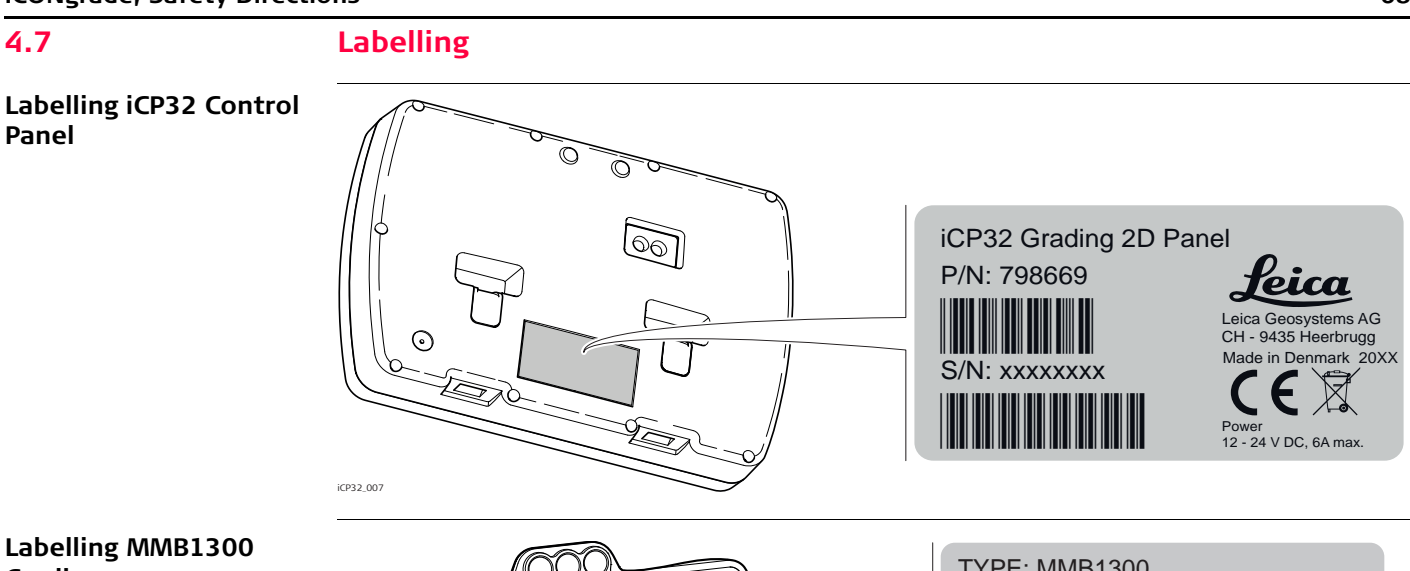

**Cradle**

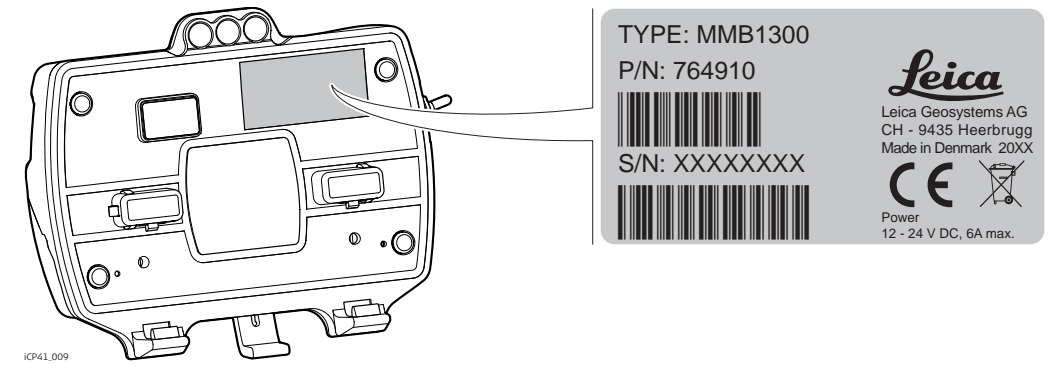

## **Labelling MJB1300 Junction Box**

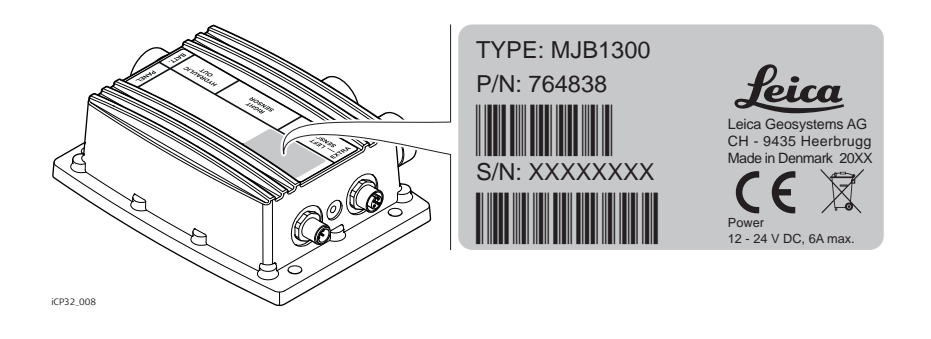

# **Labelling MJB1301 Junction Box**

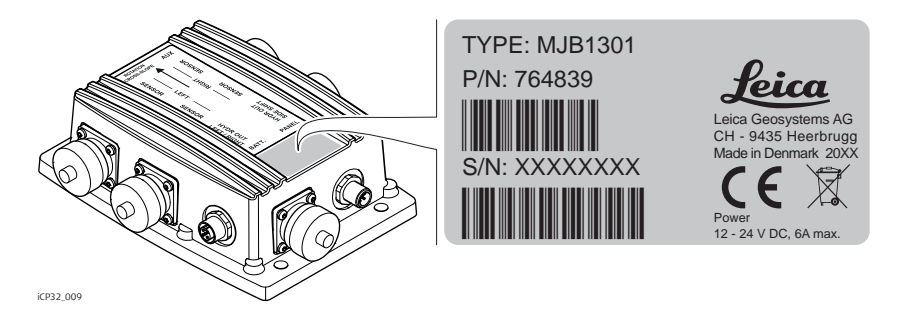

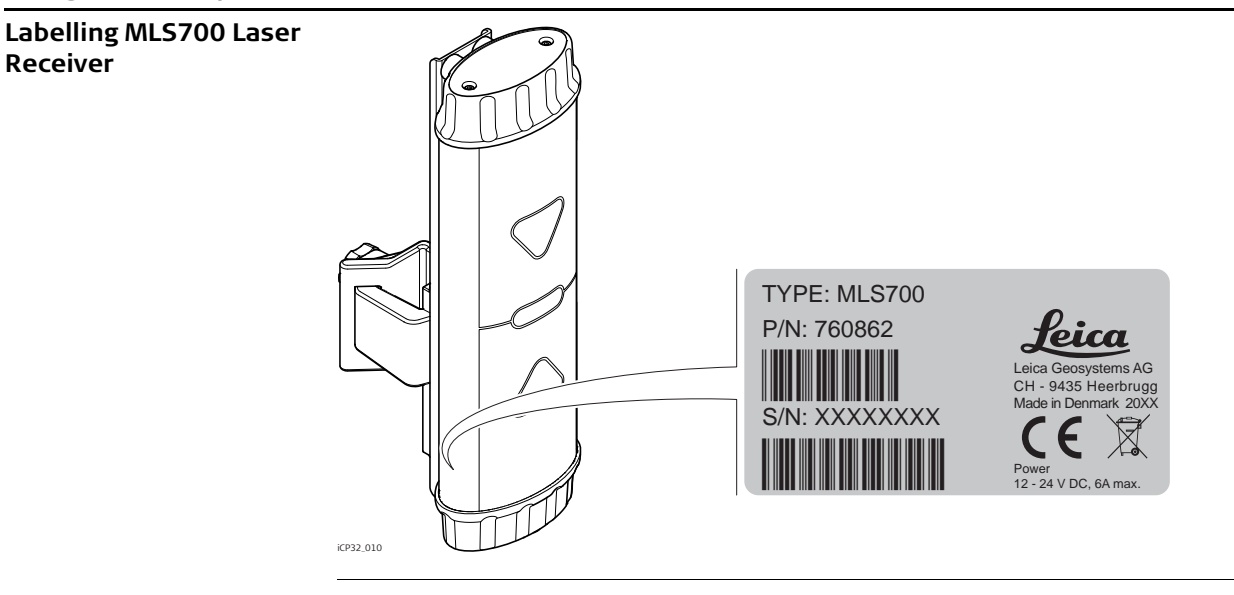

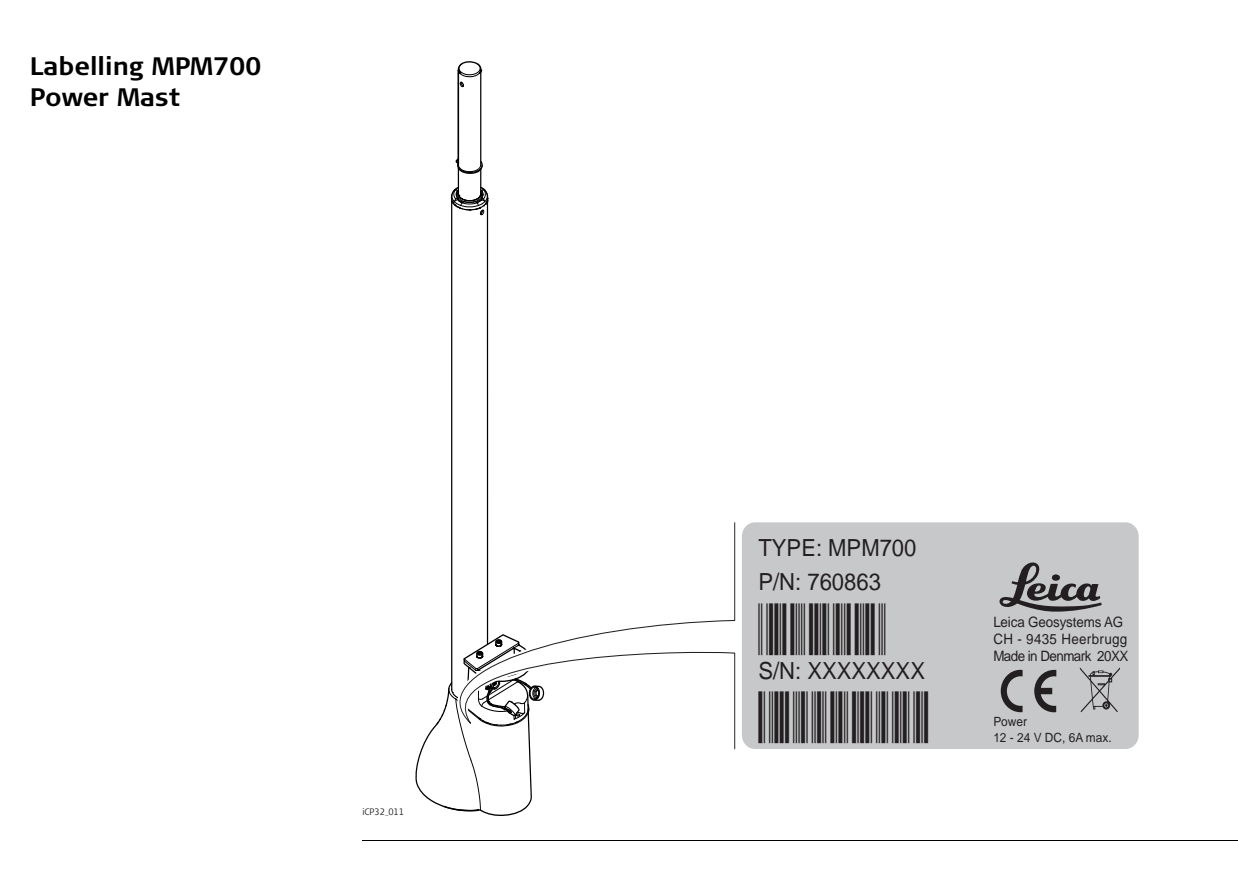

## **iCONgrade, Safety Directions 72**

#### **Labelling MUS1300 Tri-Sonic**

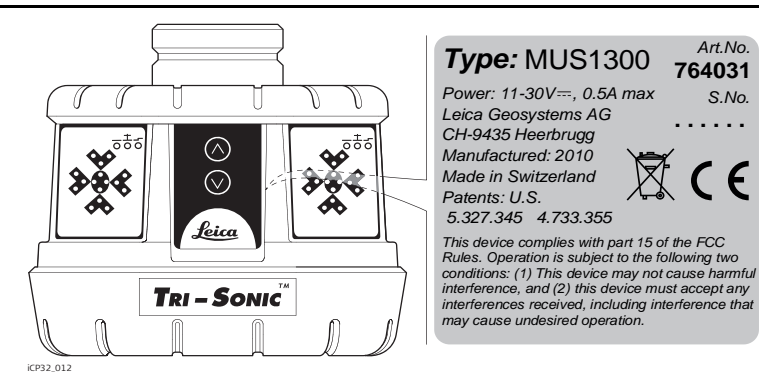

#### **Labelling MRS1300 Rotation Sensor**

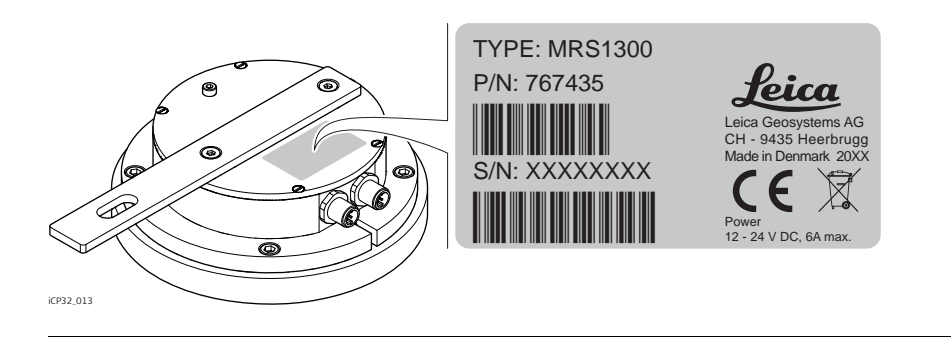
#### **Labelling MSS1300 Cross Slope Sensor**

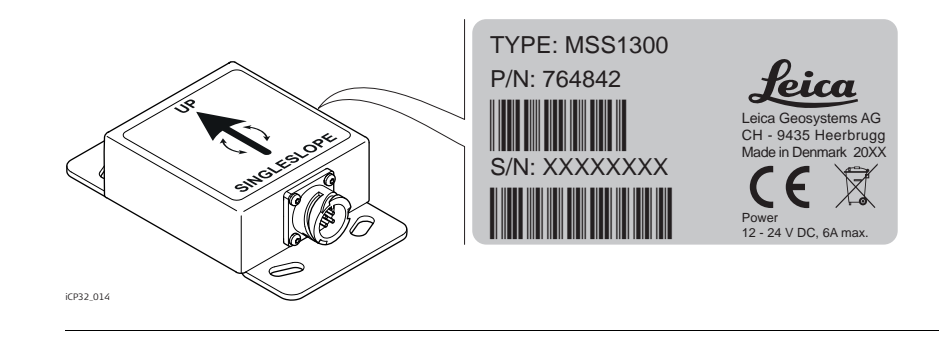

#### **Labelling SP14 SP Sensor**

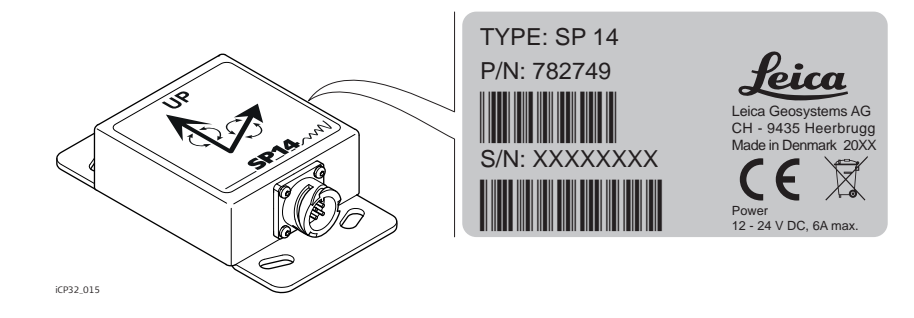

# **5 Technical Data**

# **5.1 iCP32 Technical Data**

The iCP32 system is designed to operate from standard vehicle power systems at 24V DC check to ensure proper connection and polarity.

# **iCP32 Control Panel**

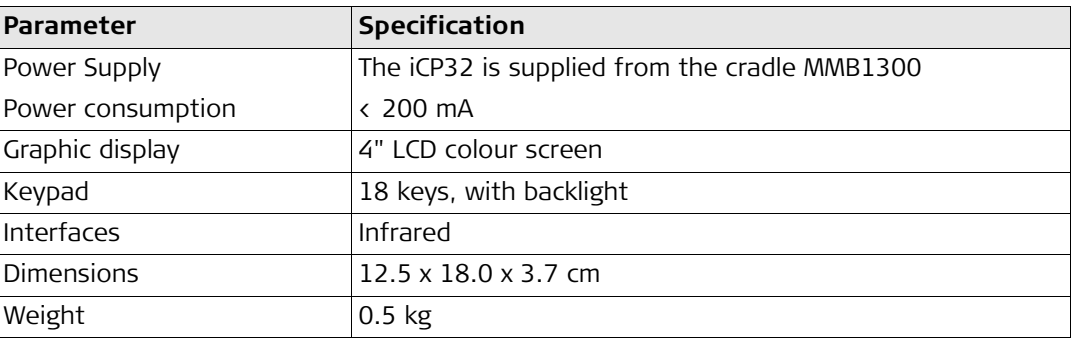

#### **MMB1300 Cradle**

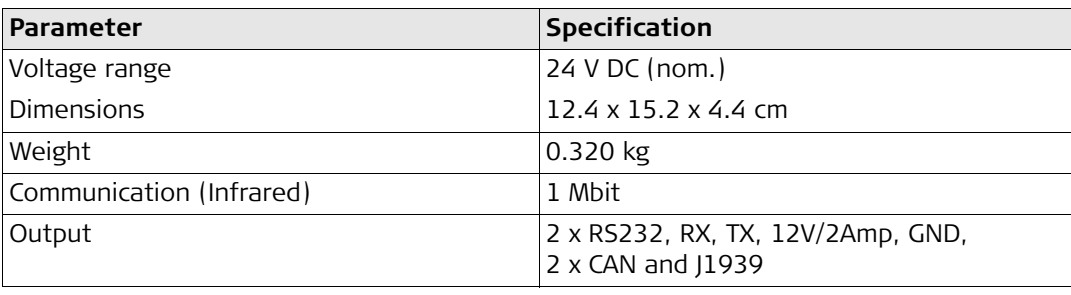

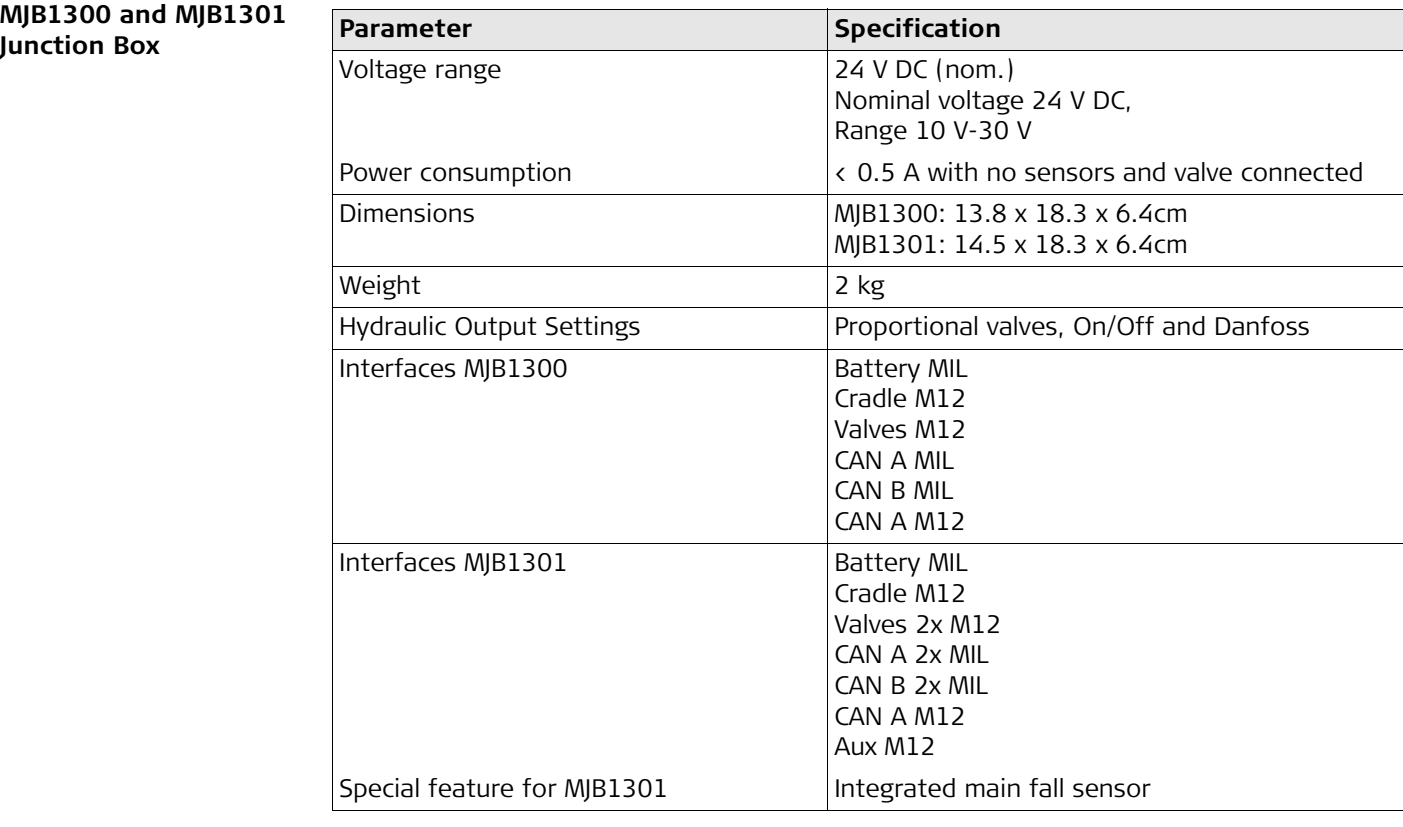

#### **iCONgrade, Technical Data 76**

# **MUS1300 Tri-Sonic**

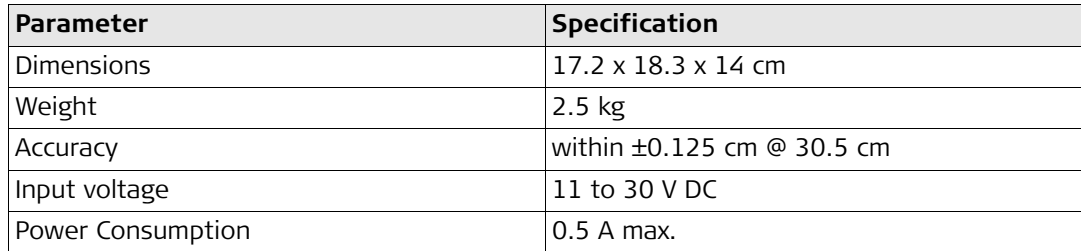

### **MPM700 Electric Mast**

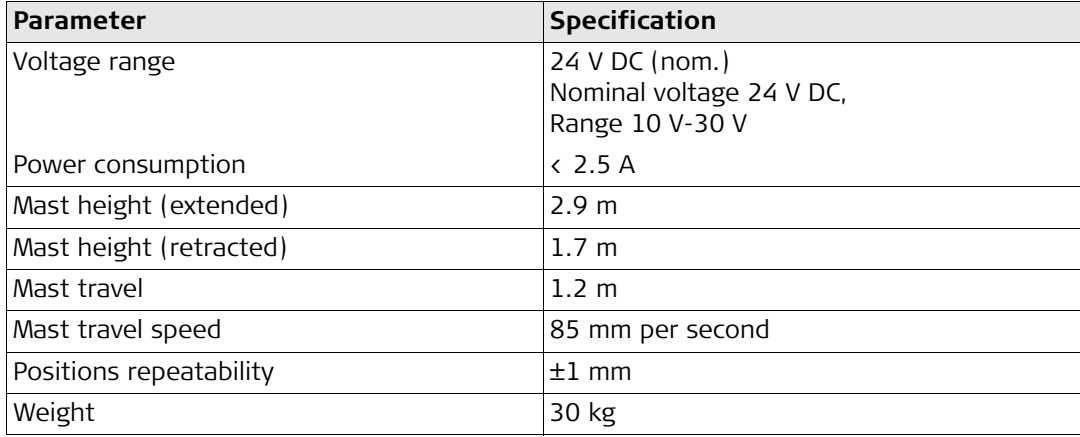

#### **MM4 Manual Mast**

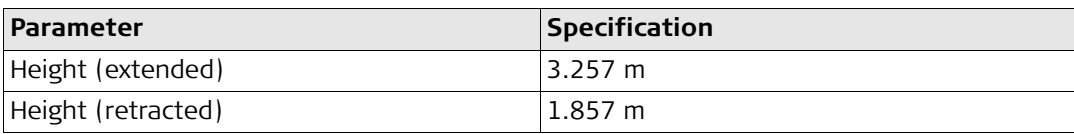

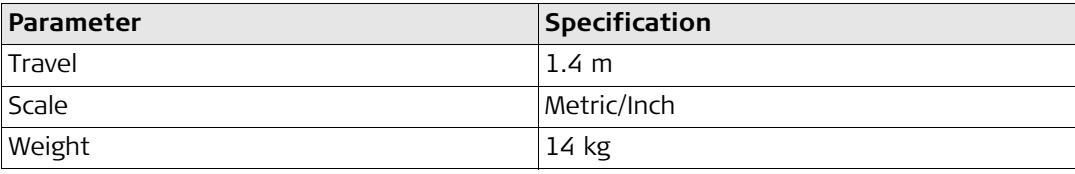

# **MLS700 Laser Receiver**

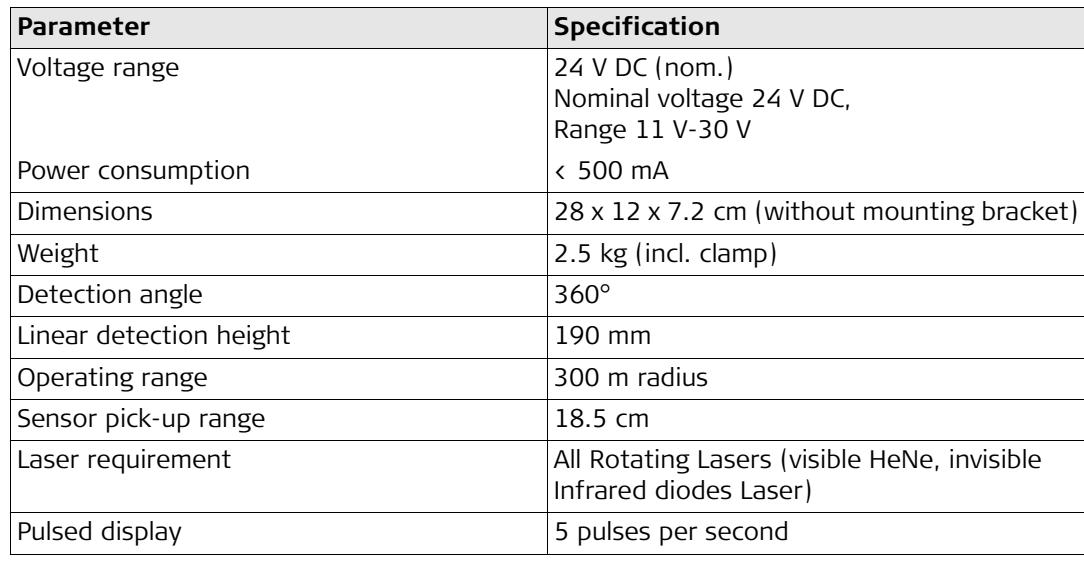

#### **iCONgrade, Technical Data 78**

**MSS1300 Cross Slope** 

**Sensor**

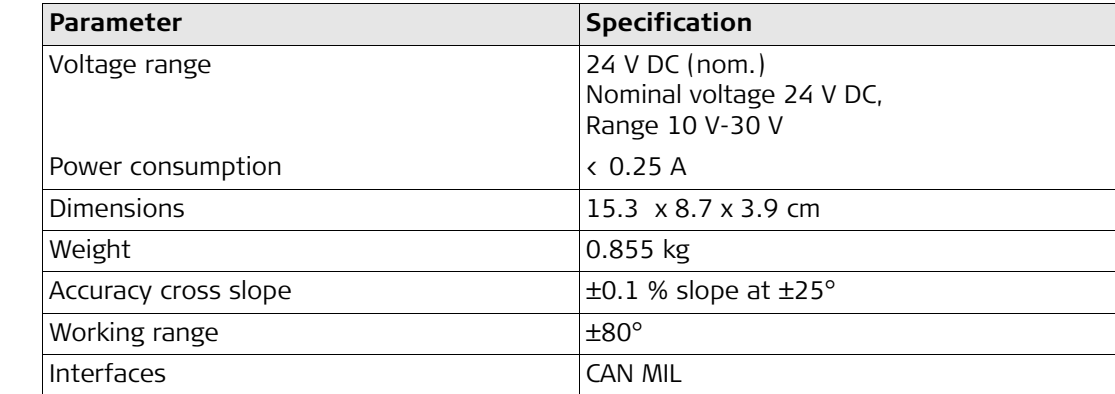

**SP14 Sensor**

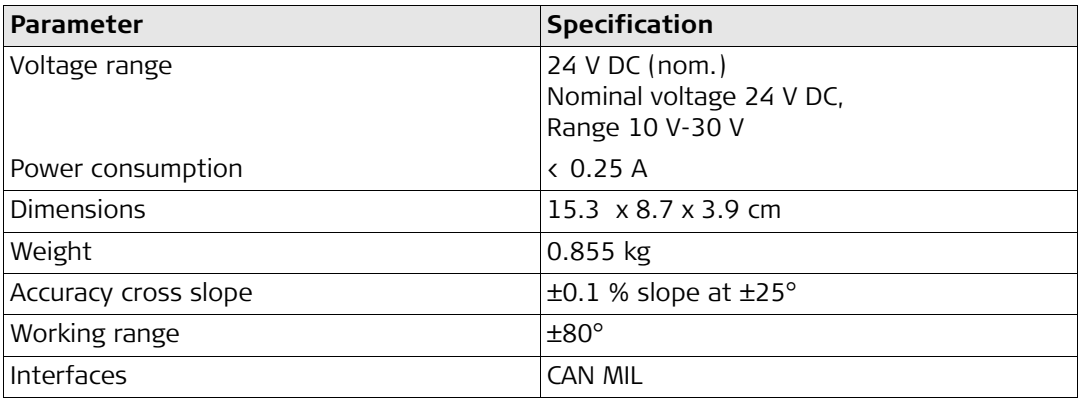

#### **MRS1300 Rotation Sensor**

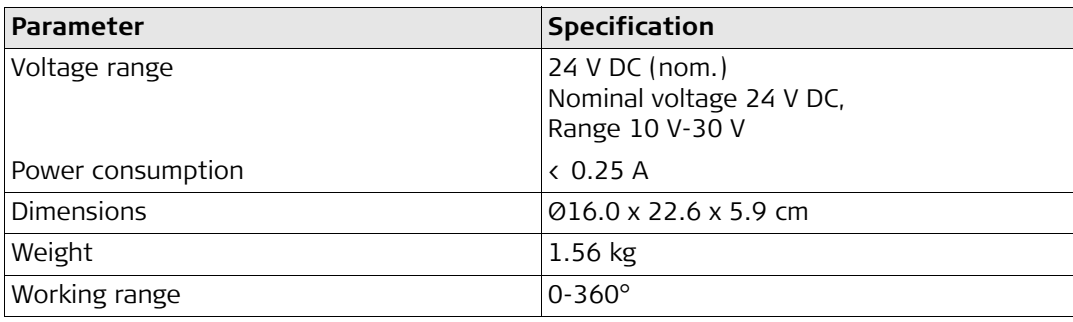

### **Environmental specifications**

# **Temperature**

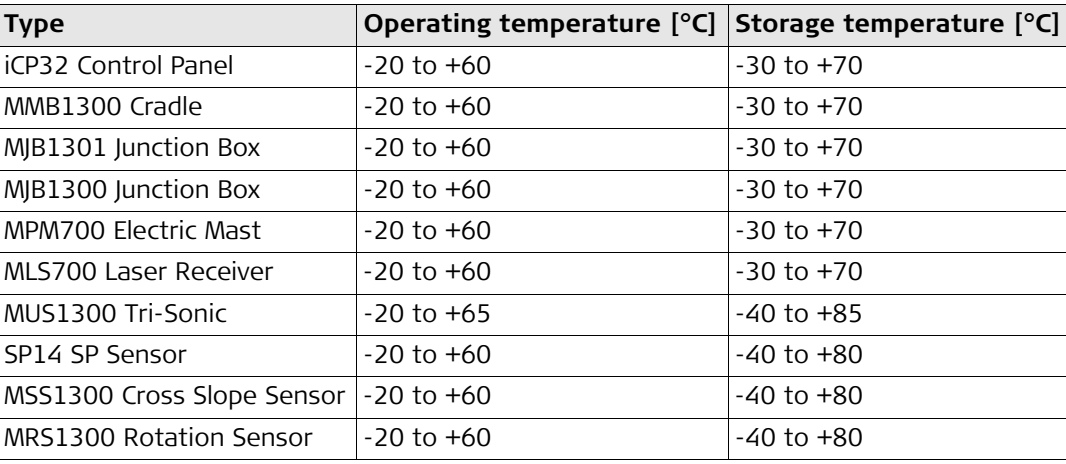

# **Protection against water, dust and sand**

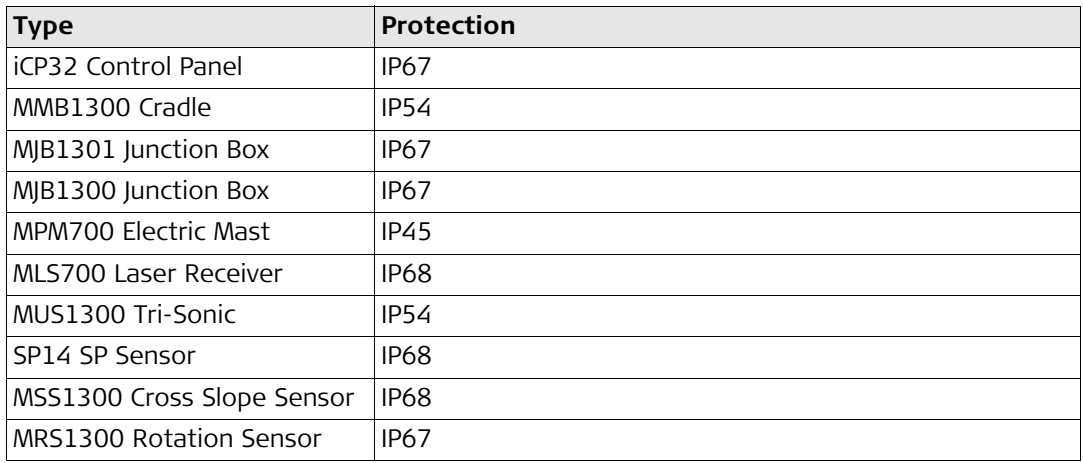

# **Humidity**

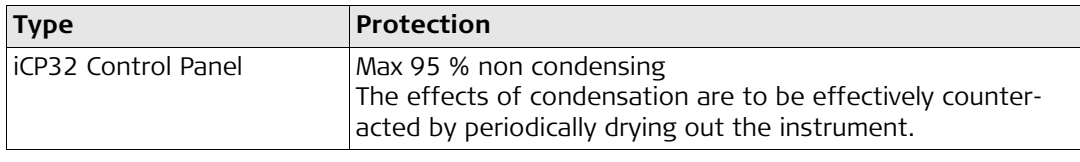

# **5.2 Conformity to National Regulations**

**Conformity to national regulations**

Hereby, Leica Geosystems AG, declares that the iCP32 control panel is in compliance with the essential requirements and other relevant provisions of the applicable European Directives. For the declaration of conformity please contact your Leica Geosystems distributor.

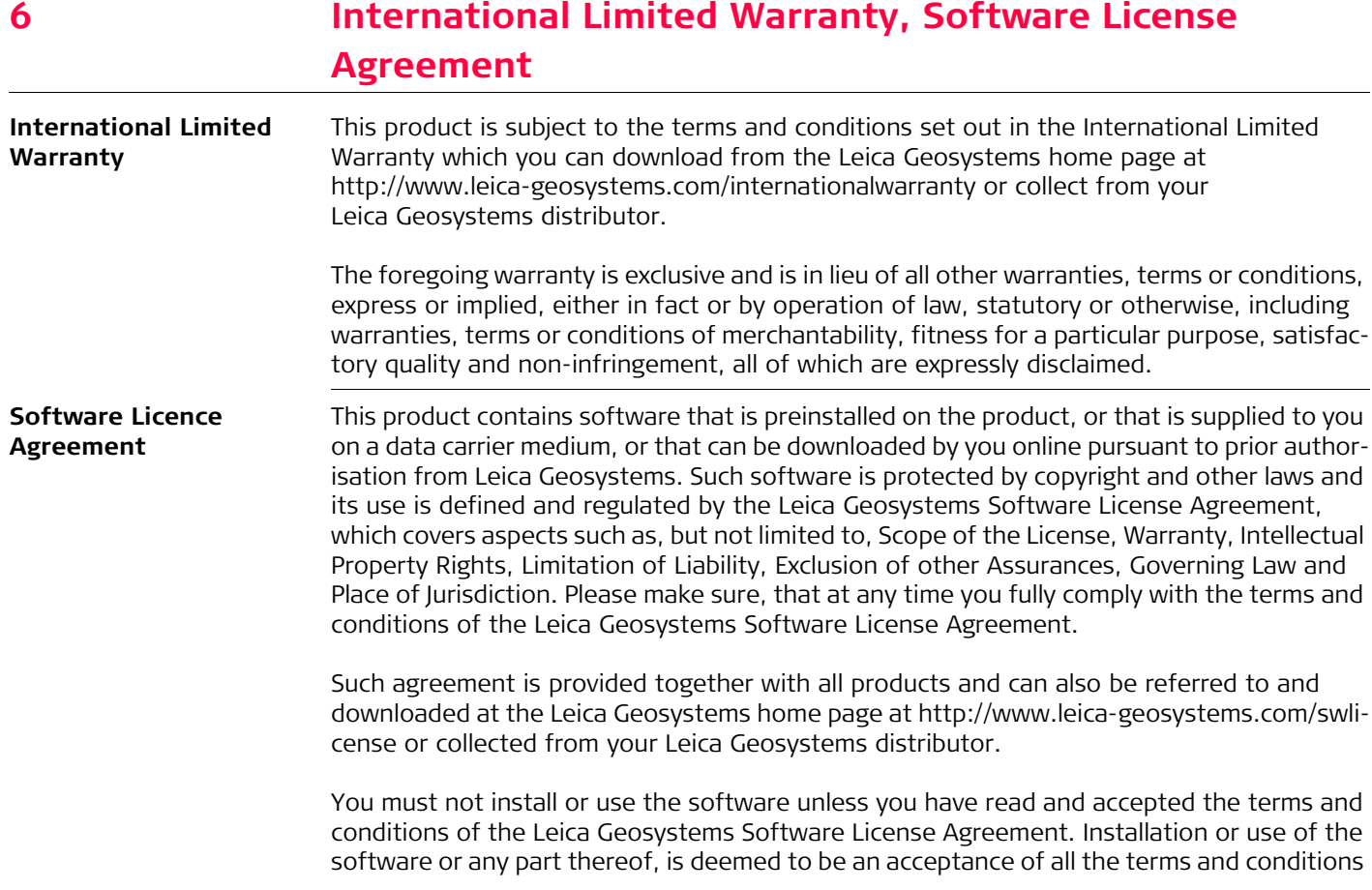

of such License Agreement. If you do not agree to all or some of the terms of such License Agreement, you may not download, install or use the software and you must return the unused software together with its accompanying documentation and the purchase receipt to the dealer from whom you purchased the product within ten (10) days of purchase to obtain a full refund of the purchase price.

#### **Total Quality Management: Our commitment to total customer satisfaction.**

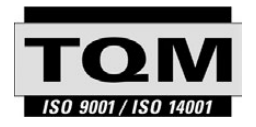

Leica Geosystems AG, Heerbrugg, Switzerland, has been certified as being equipped with a quality system which meets the International Standards of Quality Management and Quality Systems (ISO standard 9001) and Environmental Management Systems (ISO standard 14001).

**Ask your local Leica Geosystems dealer for more information about our TQM program.**

**Leica Geosystems AG**

Heinrich-Wild-Strasse CH-9435 Heerbrugg Switzerland Phone +41 71 727 31 31 **www.leica-geosystems.com**

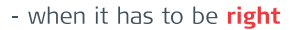

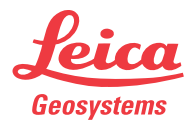